# 制度改定に伴う 各種操作方法について

 バージョンアップ時に事業所マスタの事業所番号の頭2桁(都道府県番号)と住所から 自動的に平成 27 年 4 月1日付で新しい地域区分(参考資料をご参照ください)を設定します。

■手動での設定について

 住所に正しい市町村名が設定されていない場合、新しい地域区分が「その他」に設定されています。 手動による設定が必要な場合は下記手順を参考に設定を行って下さい。

《メニュー》

**THE SERVE CONTROL** 

 【Quick けあ】 基本情報->事業者->介護サービス事業者 【Quick けあ2】ヘッダメニュー->マスタ->自事業所

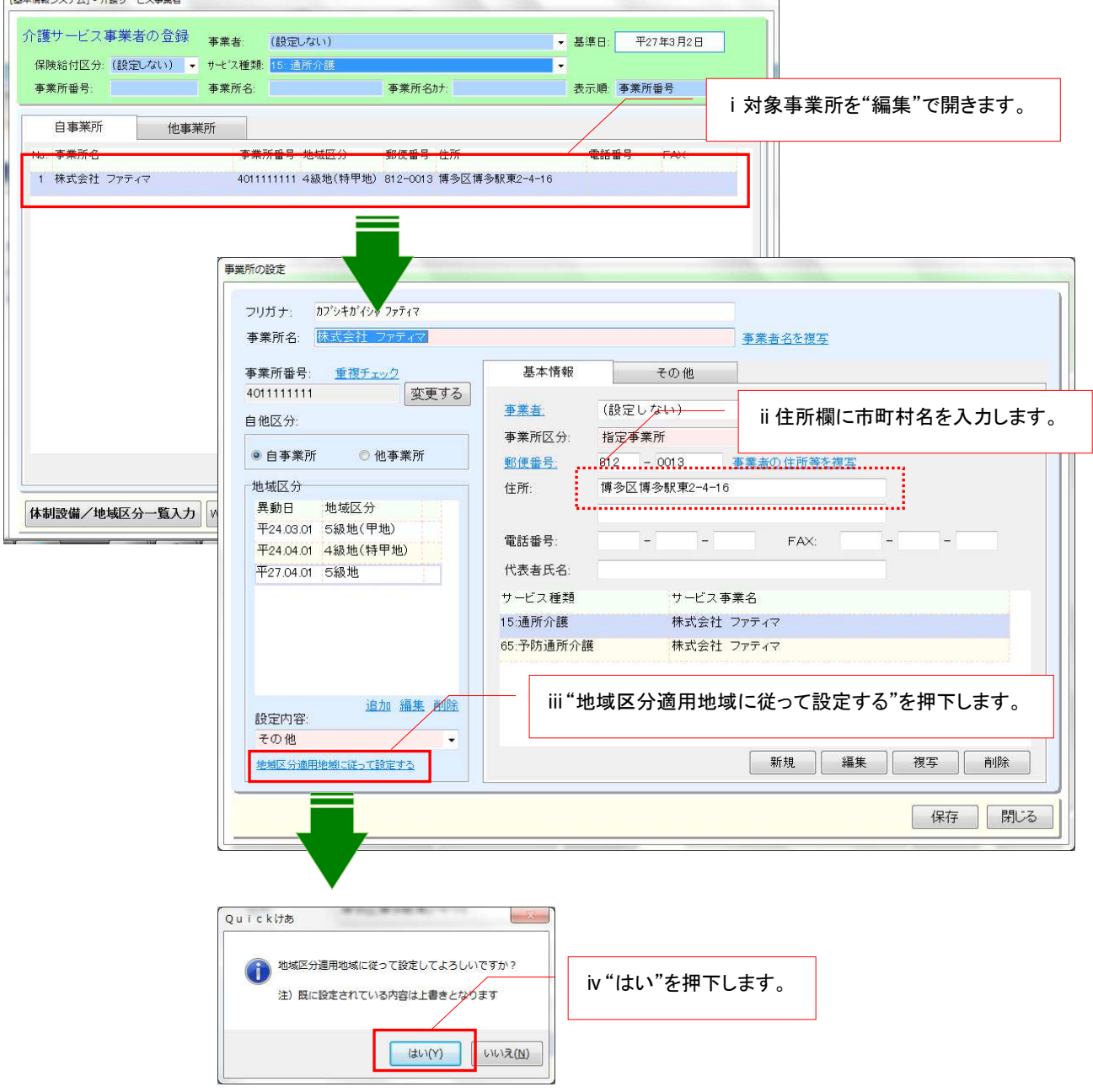

## 補足:地域区分の一括設定について

複数の事業所に対して一覧画面より一括して地域区分を設定することも可能です。

《メニュー》

【Quick けあ】 基本情報->事業者->介護サービス事業者 【Quick けあ2】ヘッダメニュー->マスタ->自事業所

① 事業者マスタ画面の左下にある"体制設備/地域区分一覧入力"を押下します。

体制設備/地域区分一覧入力 WAMNET情報取込 宛名印刷 帳票

② 設定対象サービス事業所を選択し画面右側に表示された地域部分をダブルクリックし 該当の級地の設定を行います。 ⅱ平成 27 年 04 月を選択します。

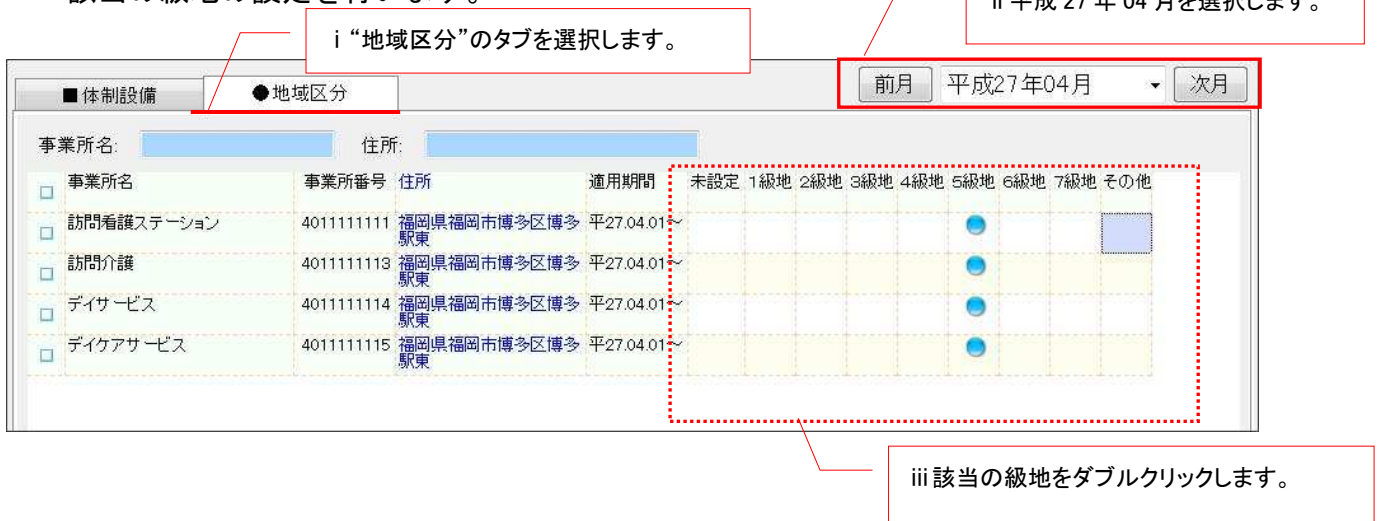

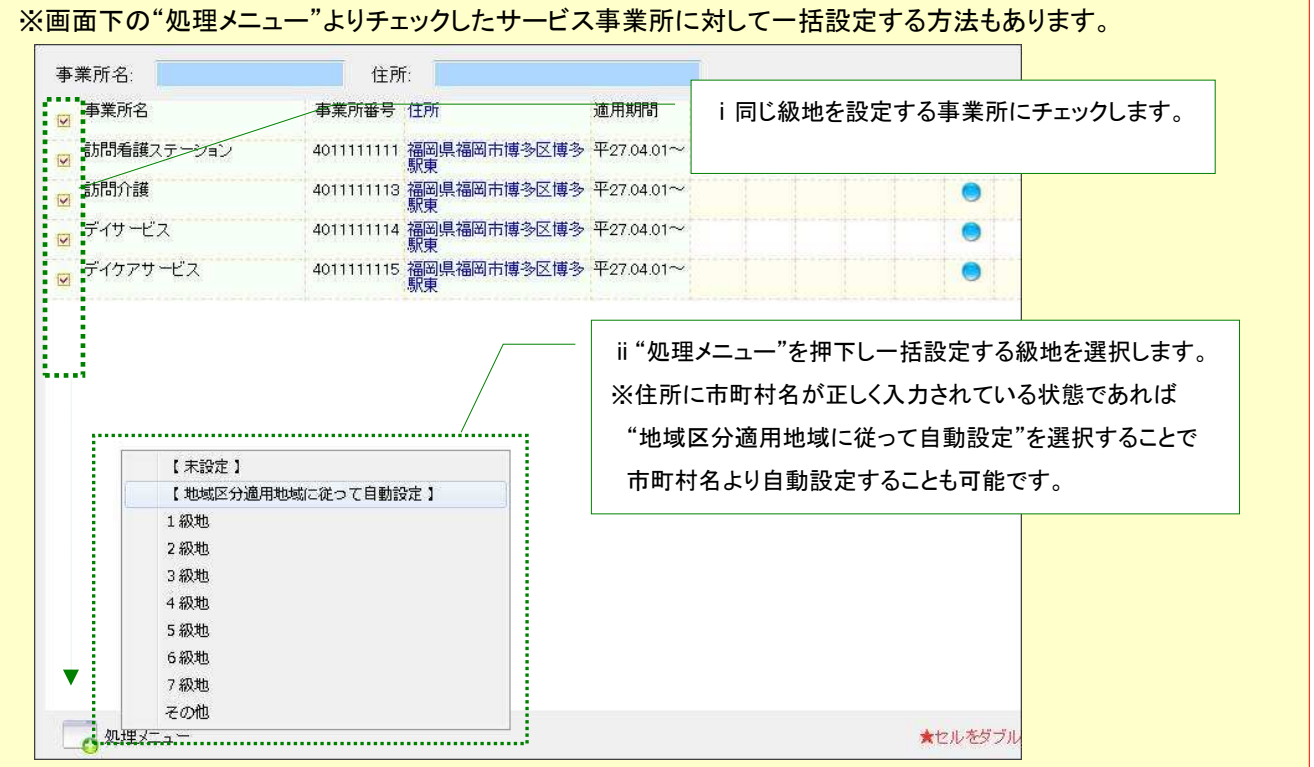

改定版へのバージョンアップ後、サービス事業の異動履歴に、異動日が「平成 27 年 4 月 1 日」の データが自動的に追加されます。今回の制度改定で新たに追加された体制設備等の設定を必要に 応じて行ってください。

《メニュー》

 【Quick けあ】 基本情報->事業者->介護サービス事業者 【Quick けあ2】ヘッダメニュー->マスタ->自事業所

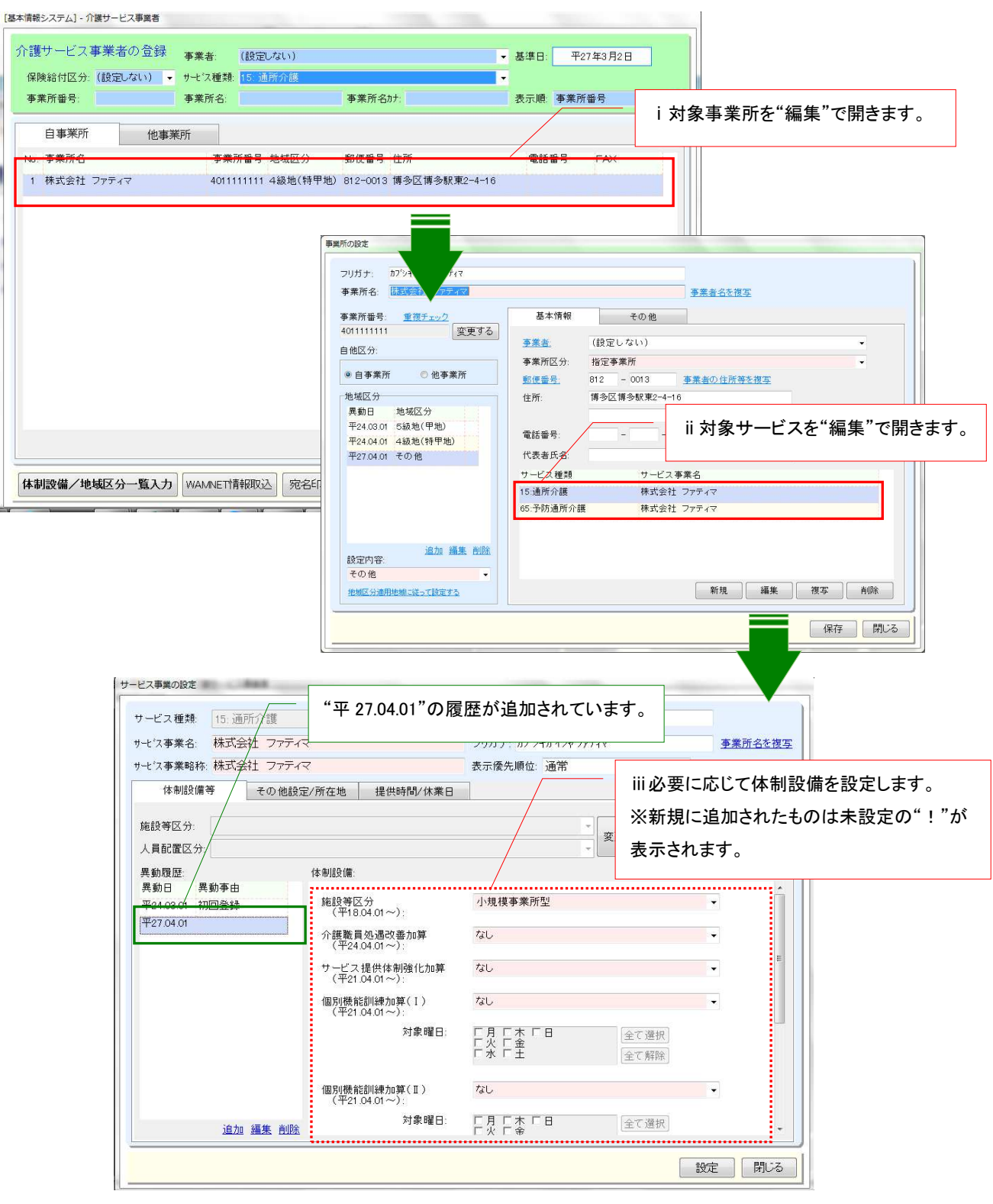

## 補足:体制設備の一括設定について

複数の事業所に対してサービス種類別に一覧画面より一括して体制設備を入力することも可能です。

《メニュー》

【Quick けあ】 基本情報->事業者->介護サービス事業者 【Quick けあ2】ヘッダメニュー->マスタ->自事業所

③ 事業者マスタ画面の左下にある"体制設備/地域区分一覧入力"を押下します。

体制設備/地域区分一覧入力 WAMNET情報取込 宛名印刷 帳票

④ サービス種類を選択後、画面左側の体制設備を選択し画面右側に表示された事業所に対して ダブルクリックで体制設備の設定を行います。 ─────<sup>─────</sup> ii 平成 27 年 04 月を選択します。

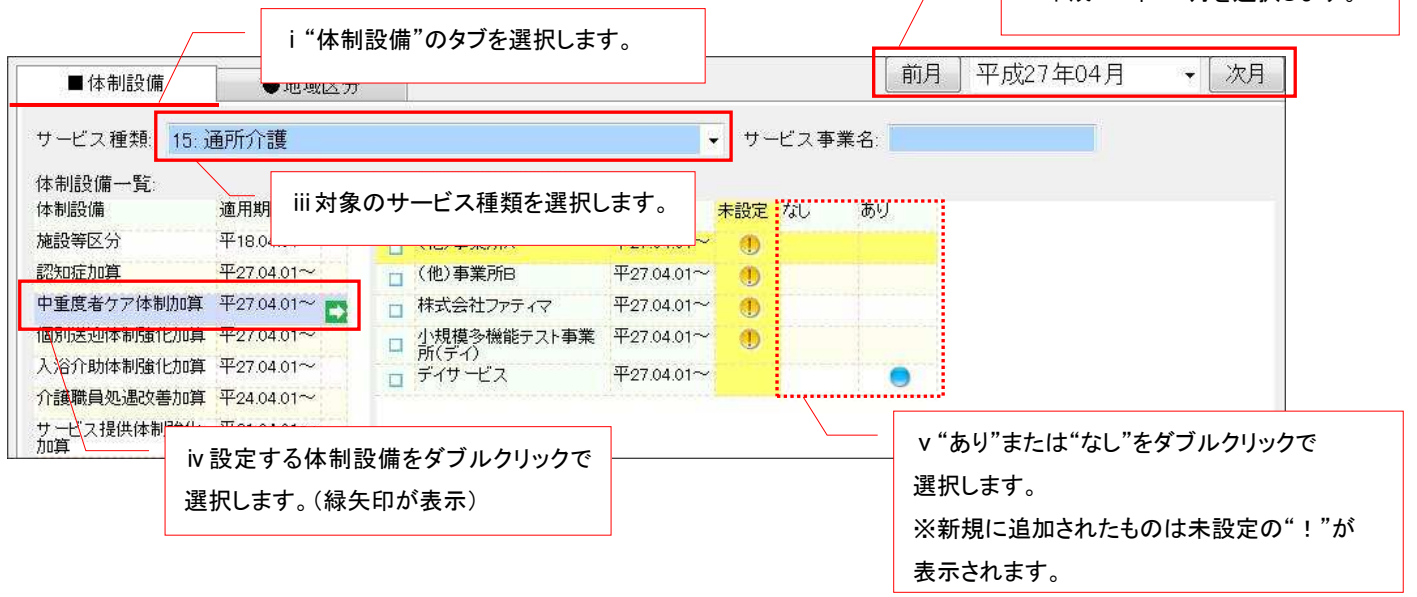

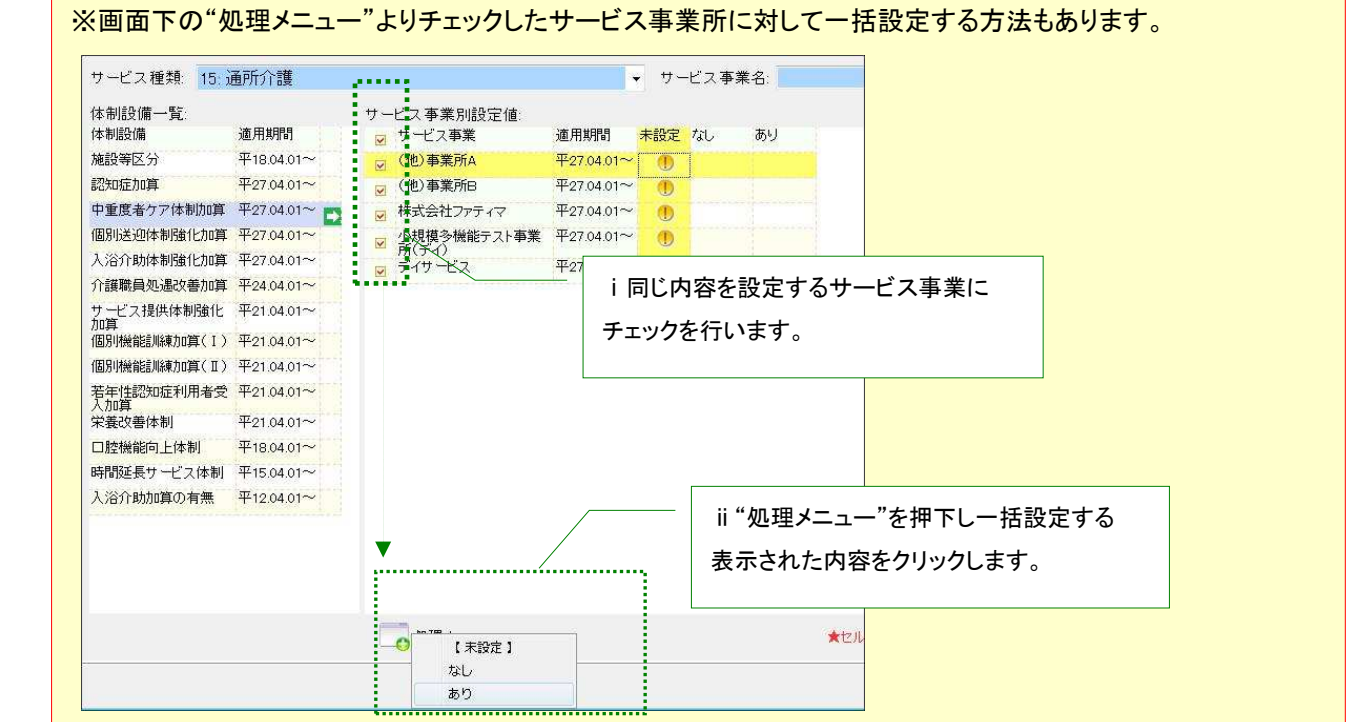

# (**3**) 請求情報の登録について

下記の加減算項目が新しく請求情報画面より設定することができるようになっております。 該当するサービス種類に対して加減算項目を設定する場合は異動情報より登録を行います。

[請求情報に登録できるサービス種類別の加減算項目一覧]

| コード | サービス種類           | 加減算項目                    |
|-----|------------------|--------------------------|
| 14  | 訪問リハビリ           | 短期集中リハビリテーション実施加算        |
| 15  | 通所介護             | 認知症加算                    |
| 21  | 短期入所生活介護         | 個別機能訓練加算<br>医療連携強化加算     |
|     |                  | 長期利用者に対する短期入所生活介護        |
| 24  | 介護予防短期入所生活介護     | 個別機能訓練加算                 |
| 33  | 特定施設入居者生活介護      |                          |
| 35  | 介護予防特定施設入居者生活介護  | 認知症専門ケア加算                |
| 36  | 地域密着型特定施設入居者生活介護 |                          |
| 68  | 小規模多機能(短期利用)     | 定員超過<br>人員基準欠如(介護従業者)    |
| 69  | 介護予防小規模多機能(短期利用) |                          |
| 79  | 複合型サービス(短期利用)    |                          |
| 76  | 定期巡回・随時対応型訪問介護看護 | 同一建物居住者減算                |
| 77  | 複合型サービス          |                          |
| 51  | 介護老人福祉施設         | 経口維持加算 I (平 27.04.01~)   |
| 52  | 介護老人保健施設         | 経口維持加算Ⅱ (平 27.04.01~)    |
| 53  | 介護療養施設           | 口腔衛生管理体制加算 (平 27.04.01~) |
| 54  | 地域密着型介護老人福祉施設    | 口腔衛生管理加算 (平 27.04.01~)   |

■【Quick けあ2】の場合

《メニュー》 利用者情報->異動情報 (例:ショートステイの場合)

① 異動情報で利用者を選択し"請求情報"を押下します。

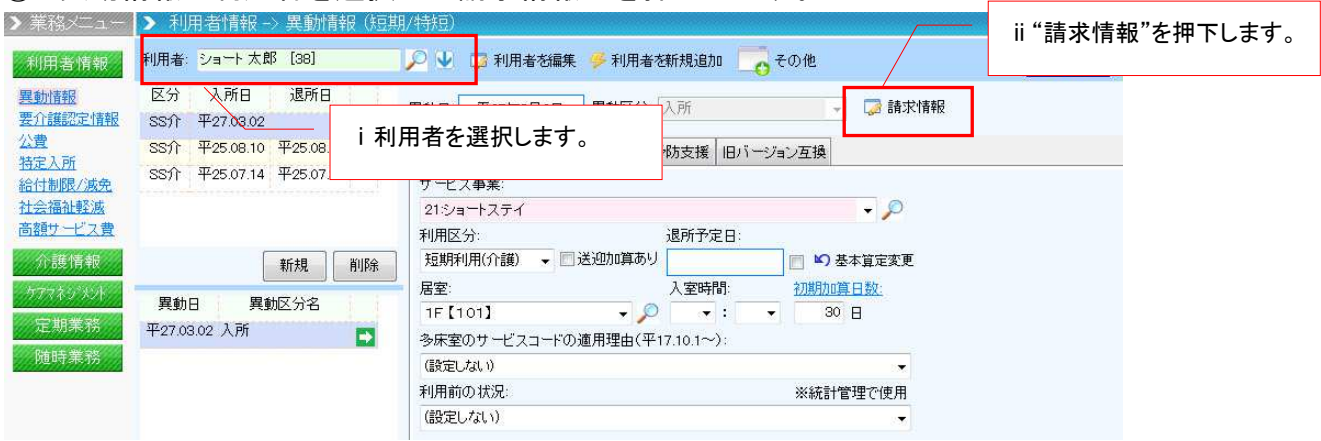

# ② 請求情報画面で"新規"を押下します。

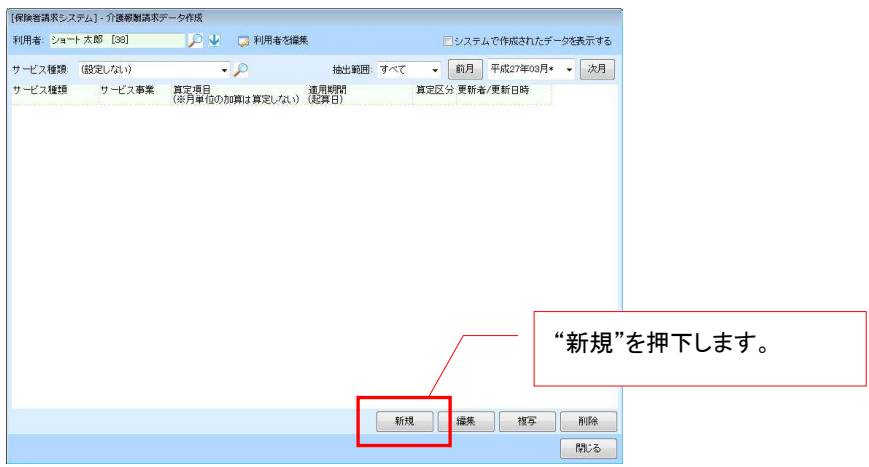

# ③ 請求情報の設定画面にて該当する加減算項目を設定します。

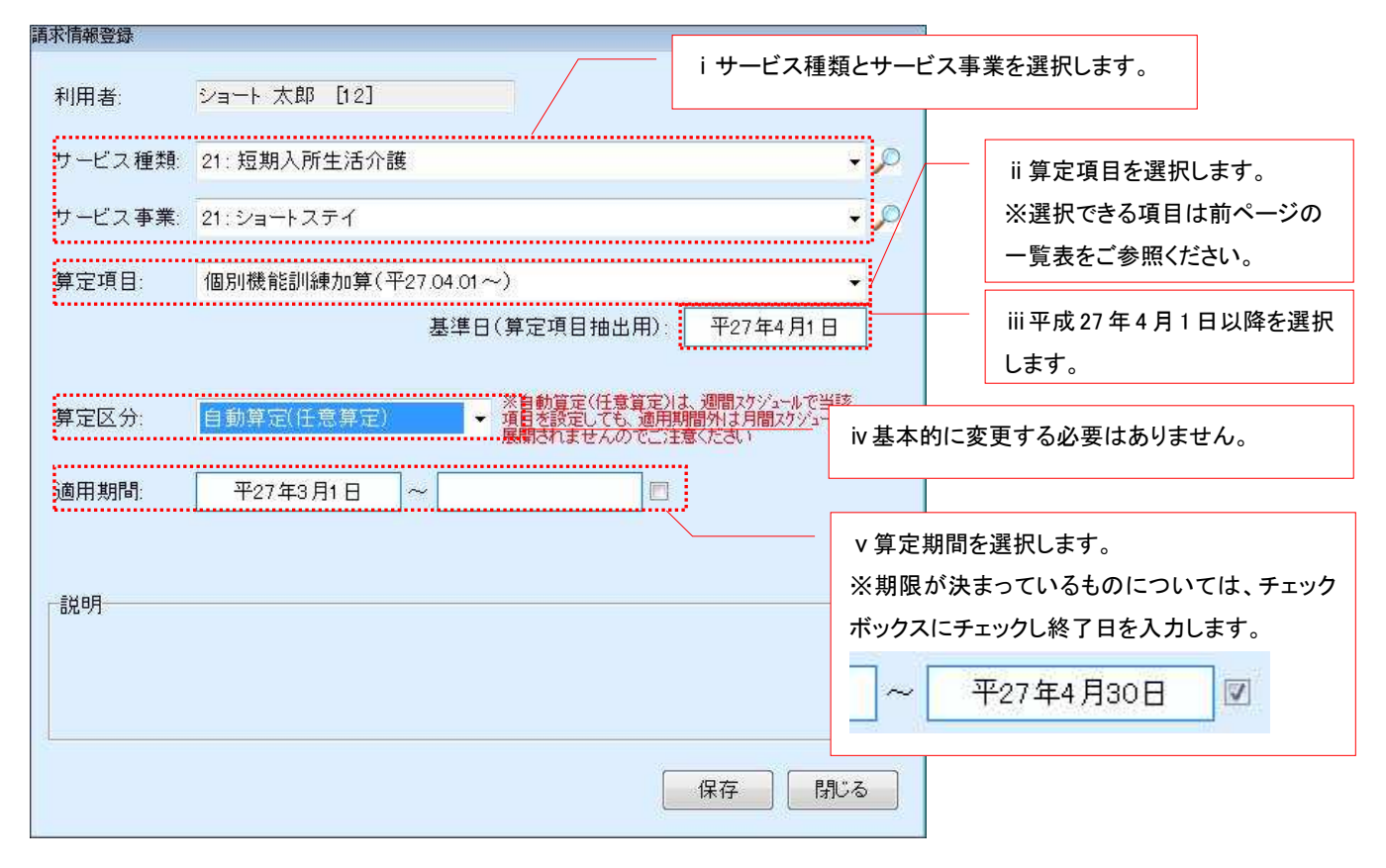

# ■【Quick けあ】の場合

《メニュー》 基本情報->利用者->利用者 (例:ショートステイの場合)

① 対象者を"編集"で開き"介護報酬算定情報"の"請求情報(H24.4~)"で"新規"を 押下します。

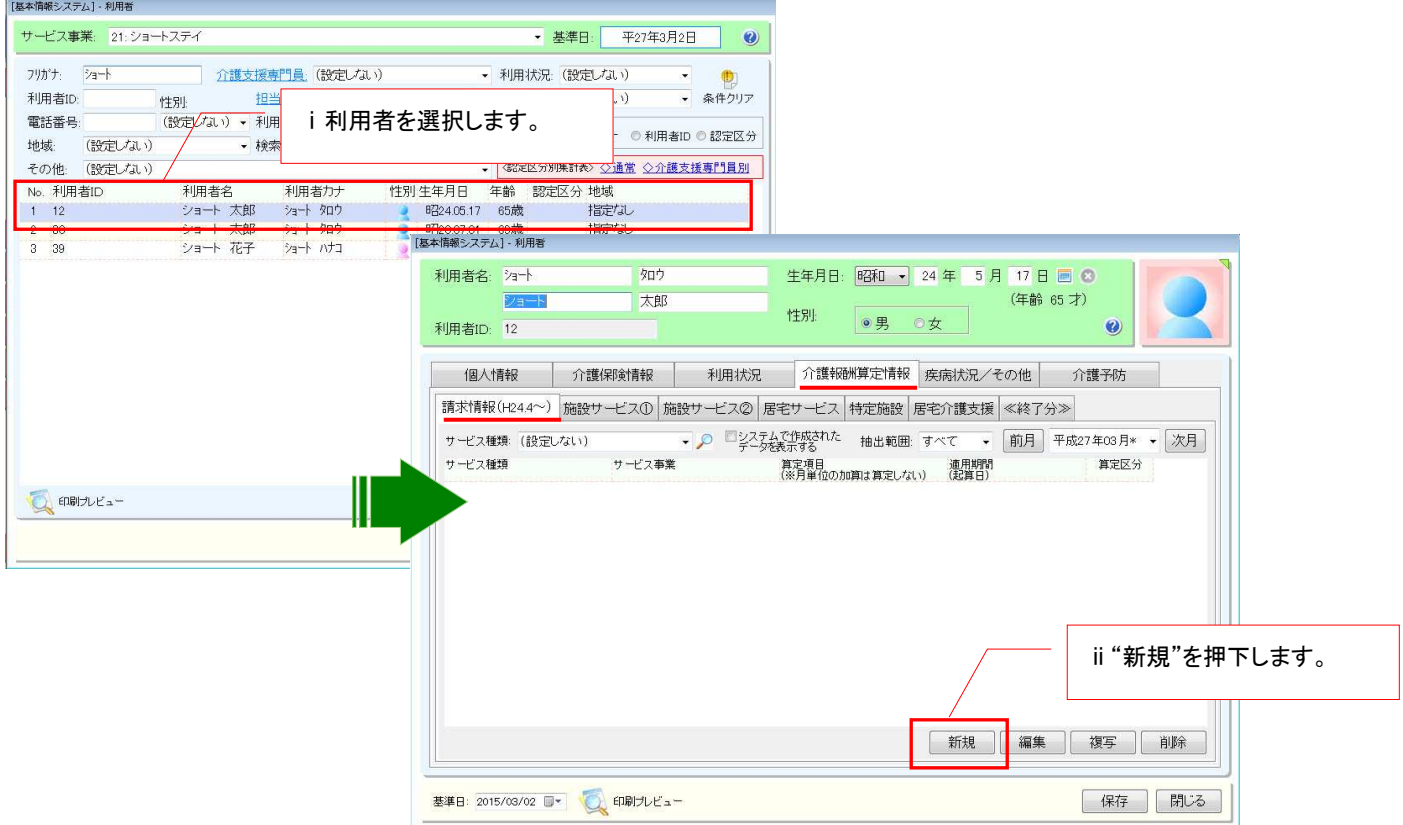

# ② 請求情報の設定画面で該当する加減算項目を設定します。

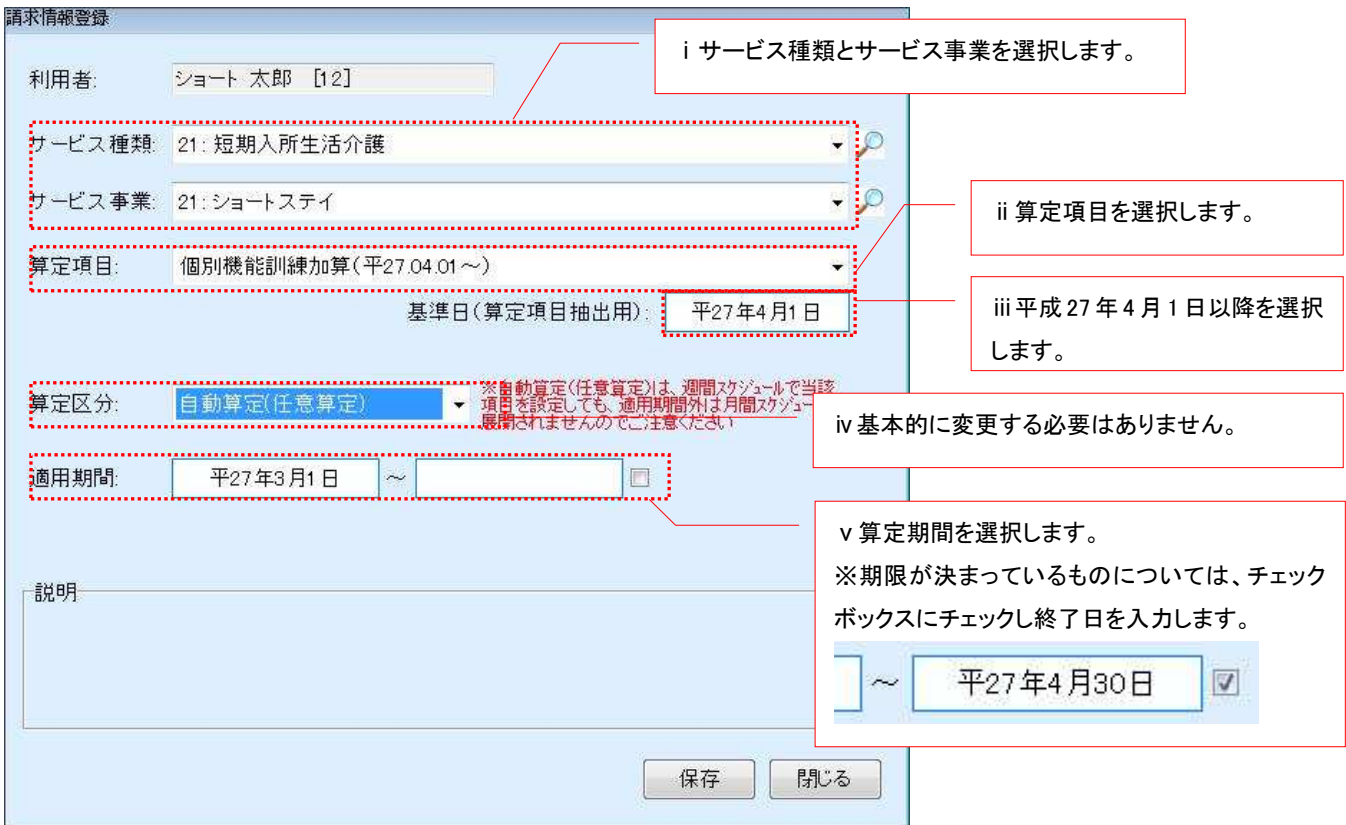

# (**4**) 週間サービス計画表および月間スケジュールの作成について

【居宅介護支援、地域包括支援センター、小規模多機能型居宅介護の場合】

#### ■週間サービス計画表について

改定で追加される加減算項目を反映した週間サービス計画表を新たに作成する場合は、 "複写"で週間サービス計画表を作成する必要があります。

《メニュー》

【Quick けあ】 居宅介護支援(介護予防支援)->ケアプラン->週間サービス計画表 【Quick けあ2】運用業務->ケアマネジメントメニュー->週間スケジュール

① 週間サービス計画の履歴を選択し"複写"を押下します。

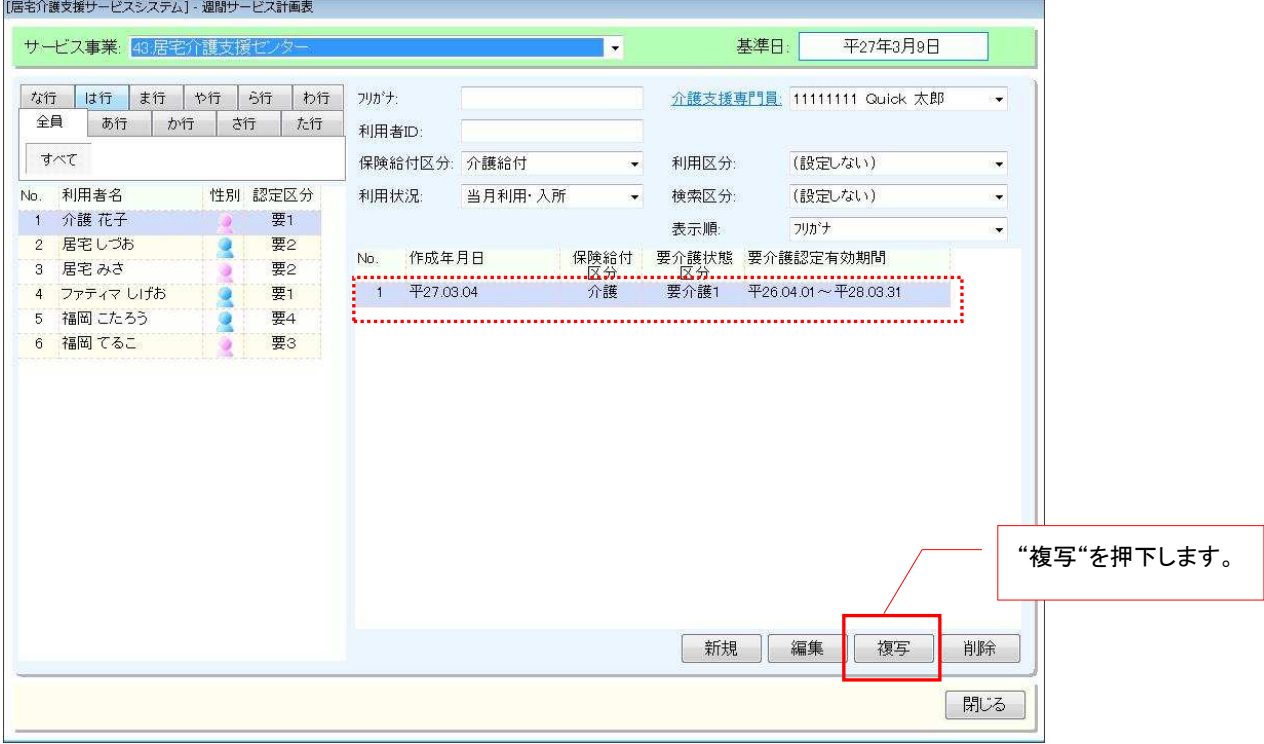

② "選択"を押下します。

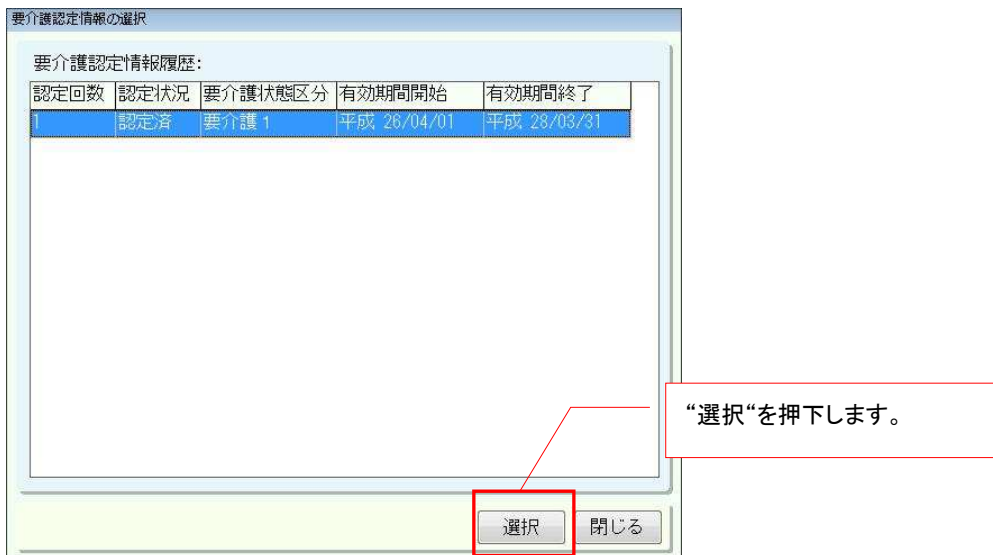

③ 制度切替が「平成 27 年 4 月以降」と設定されていることを確認し、必要に応じて週間サービス 計画表の作成を行って下さい。

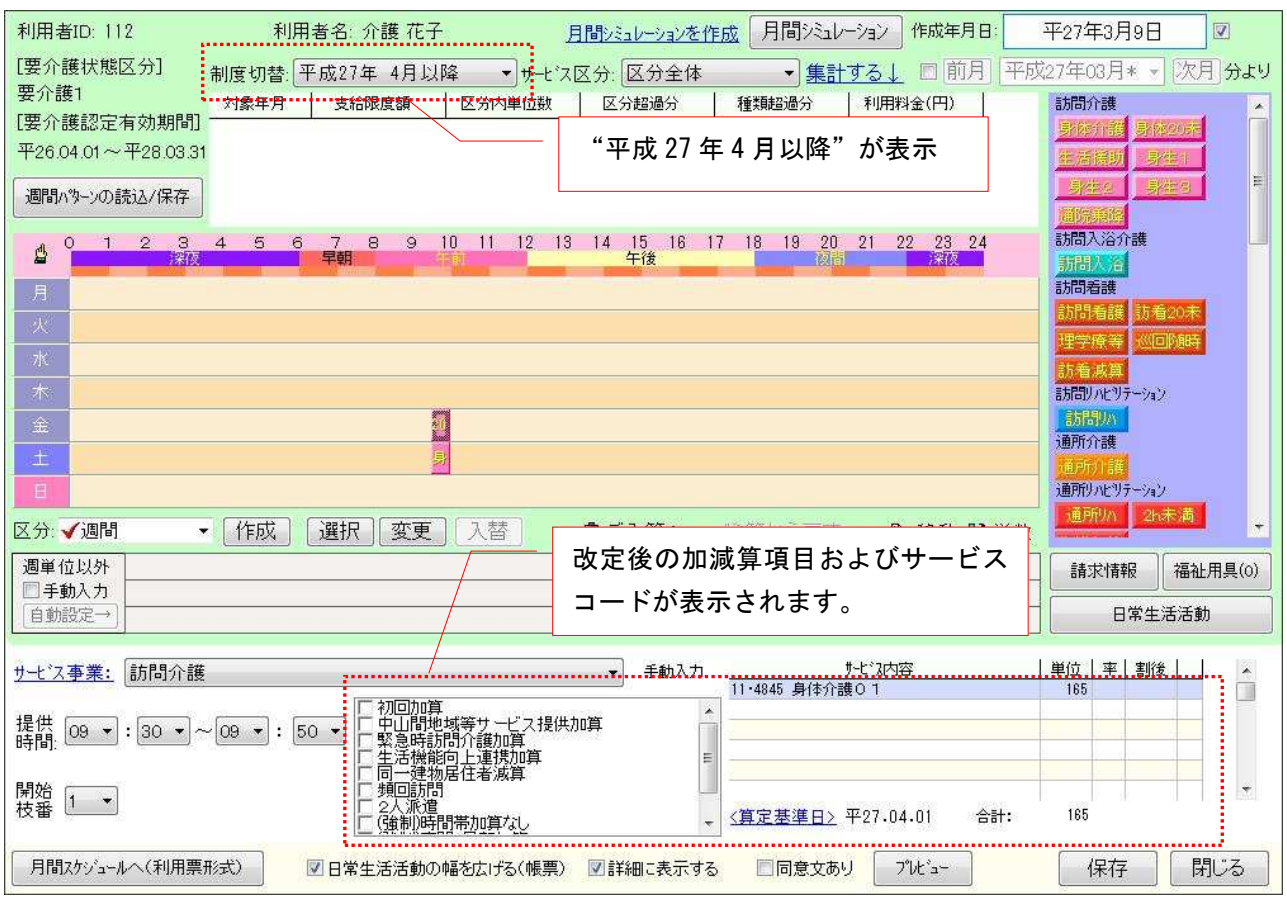

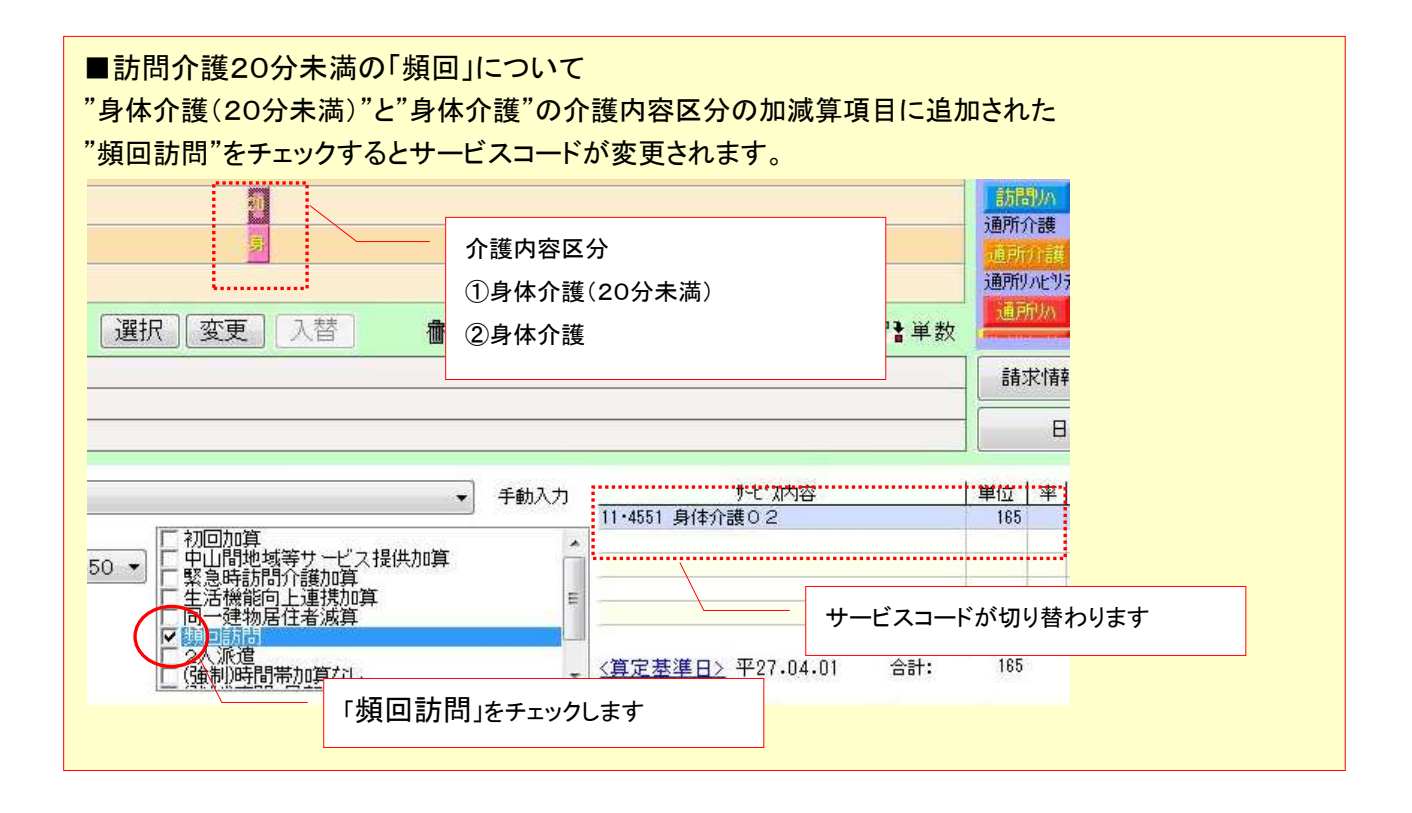

#### ■ 月間スケジュールについて

バージョンアップ前に平成 27 年 4 月以降の月間スケジュールを作成している場合は、直接月間スケ ジュールを修正するか、改定パッチ適用後に新しく作成した週間サービス計画表を月間スケジュール に展開してください。平成 27 年 3 月で終了となる加減算項目は自動的に削除されています。

《メニュー》

【Quick けあ】 居宅介護支援(介護予防支援)->月間スケジュール->月間スケジュール管理 【Quick けあ2】運用業務->ケアマネジメントメニュー->月間スケジュール

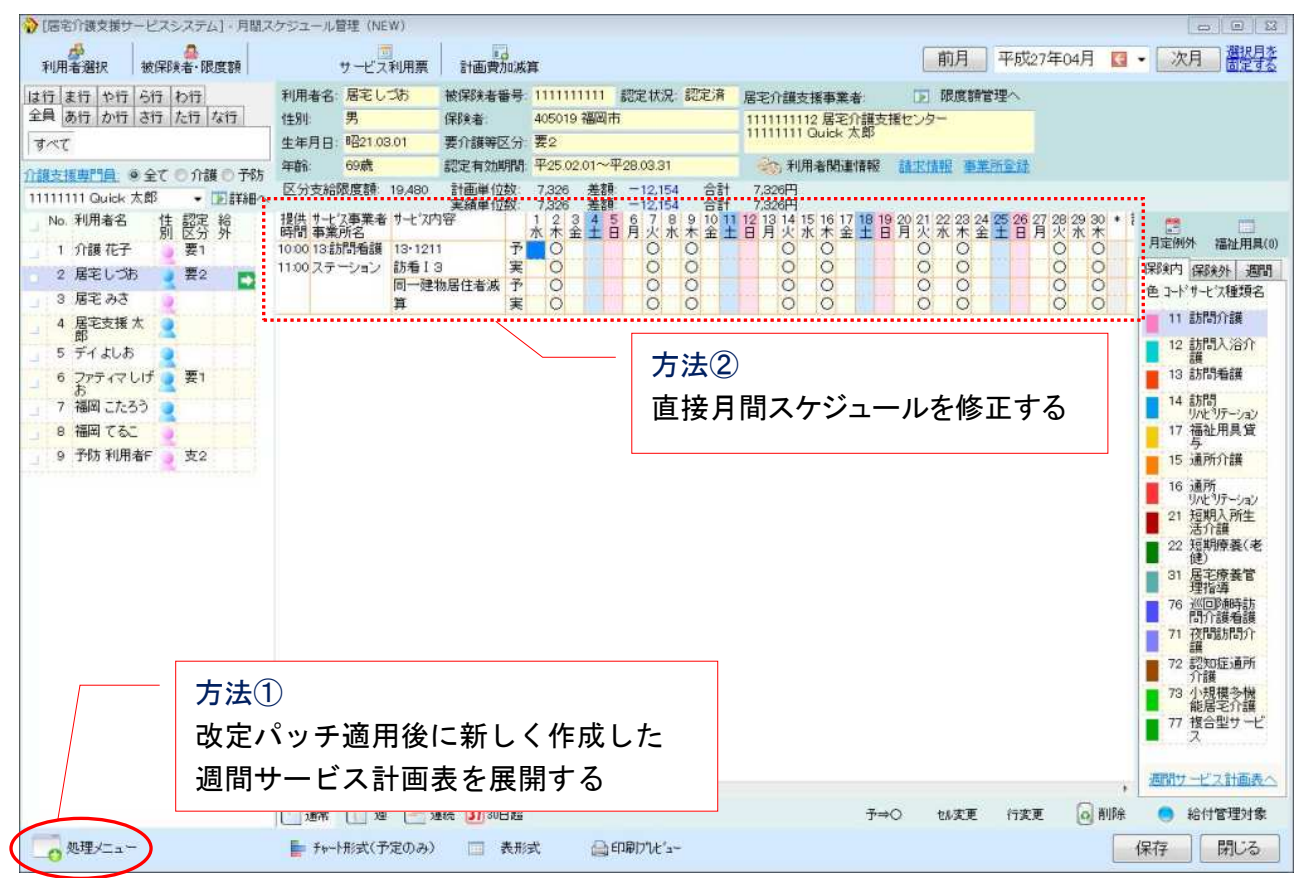

例)月間スケジュール(NEW)画面

# 【訪問介護系サービスの場合】

#### ■週間サービス計画表について

改定で追加される加減算項目を含めた週間サービス計画表を新たに作成する場合は、"複写"で 週間サービス計画表を作成する必要があります。※週間スケジュール設定時に利用者個別に算定する 加減算項目に変更がなければ本作業は必要ありません。

《メニュー》

【Quick けあ】 訪問介護+->サービス利用者->週間サービス計画表 【Quick けあ2】運用業務->ケアマネジメントメニュー->週間スケジュール

① 週間サービス計画表の履歴を選択し「複写」を押下します。

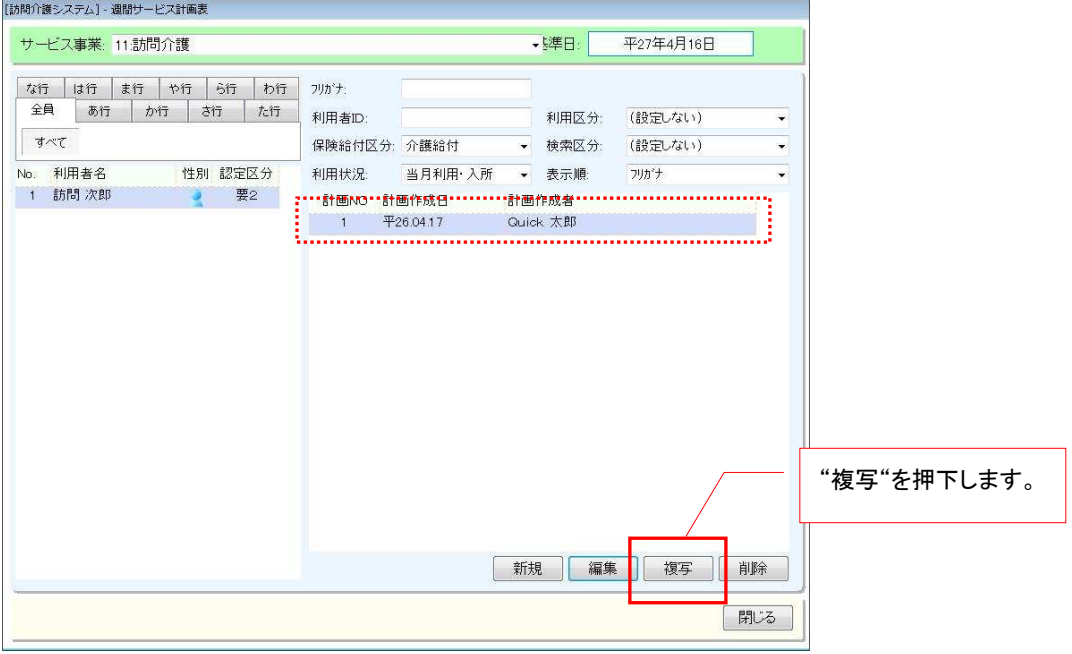

② 算定基準日が「平成 27 年 4 月~」と設定されていることを確認し、必要に応じて変更を 行って下さい。

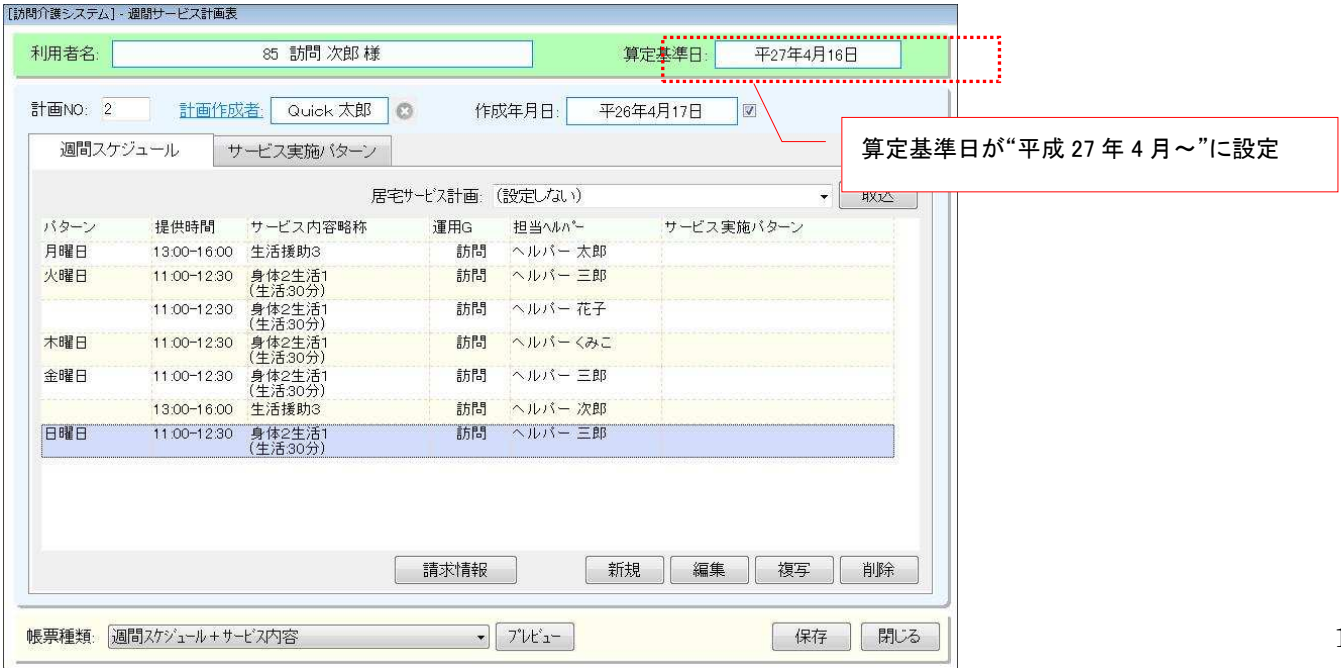

## ■ 月間スケジュールについて

バージョンアップ前に平成 27 年 4 月以降の月間スケジュールを作成している場合は、直接月間スケ ジュールを修正するか、バージョンアップ後に新しく作成した週間サービス計画表を月間スケジュー ルに展開してください。平成 27 年 3 月で終了となる加減算項目は自動的に削除されています。 ※自事業所に居宅介護支援がある場合は、改定内容を反映した予定を取込む運用でも問題ありません。

《メニュー》

【Quick けあ】 訪問介護+->月間スケジュール->利用者スケジュール管理 【Quick けあ2】運用業務->ケアマネジメントメニュー->利用者スケジュール

例)月間スケジュール(NEW)画面

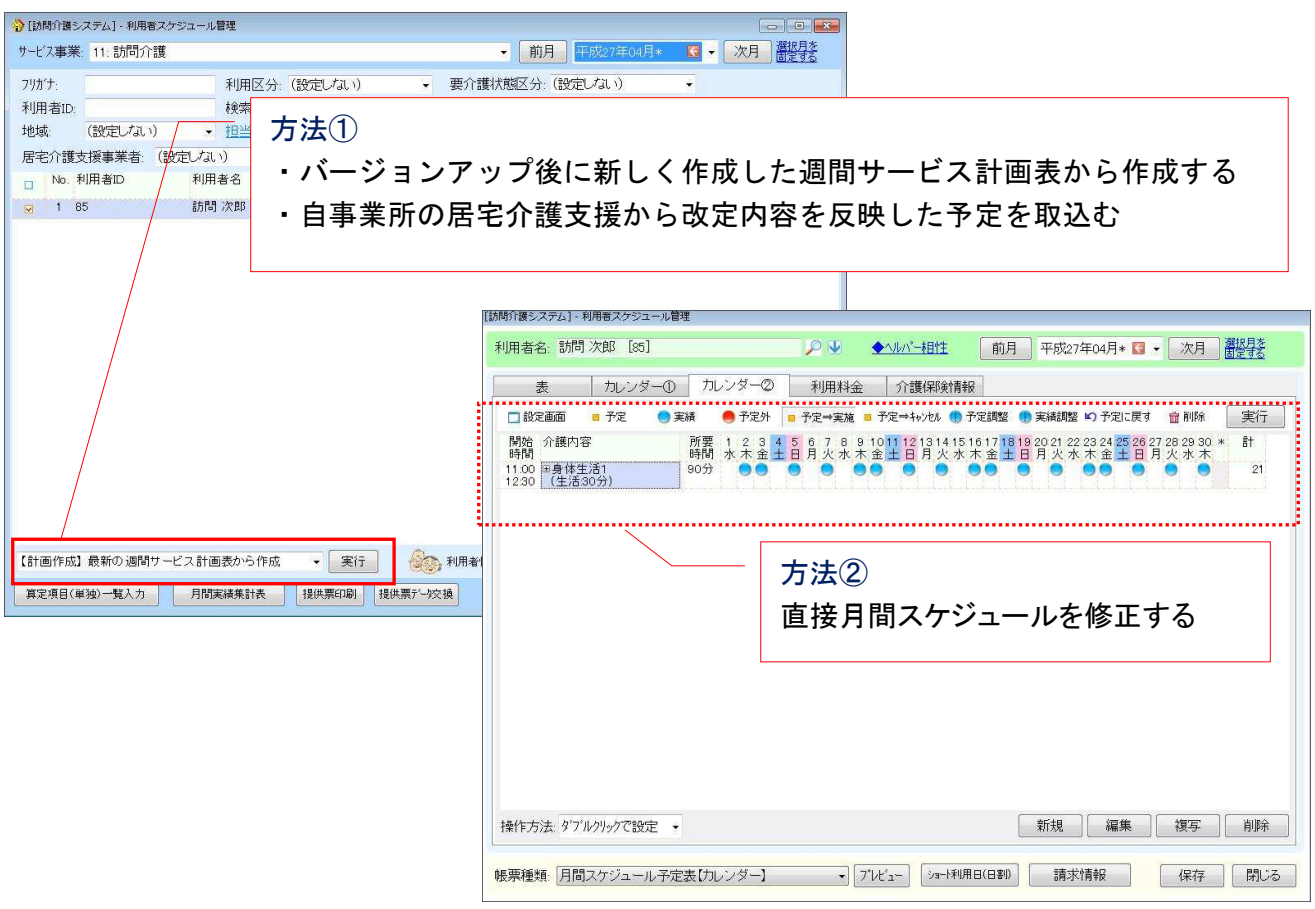

■訪問介護20分未満の「頻回」について "身体介護(20分未満)"と"身体介護"の加減算項目の"頻回訪問"をチェックするとサービスコードが変更されます。

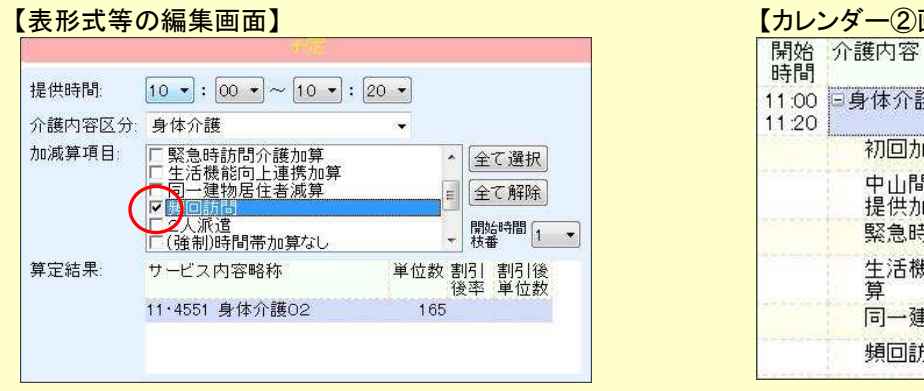

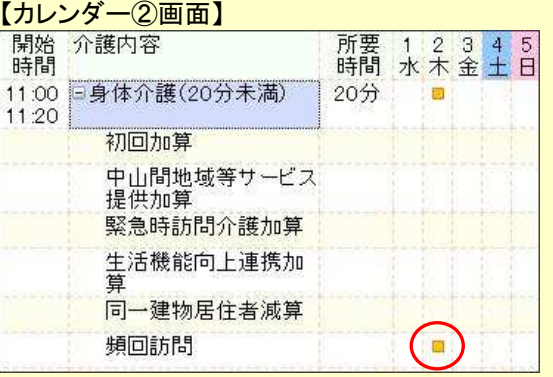

#### ■调間サービス計画表について

改定で追加される加減算項目を含めた週間スケジュールを新たに作成する場合は、週間スケジュー ル変更が必要です。※週間スケジュール設定時に利用者個別に算定する加減算項目に変更がなければ 本作業は必要ありません。

《メニュー》

【Quick けあ2】 利用者情報->異動情報

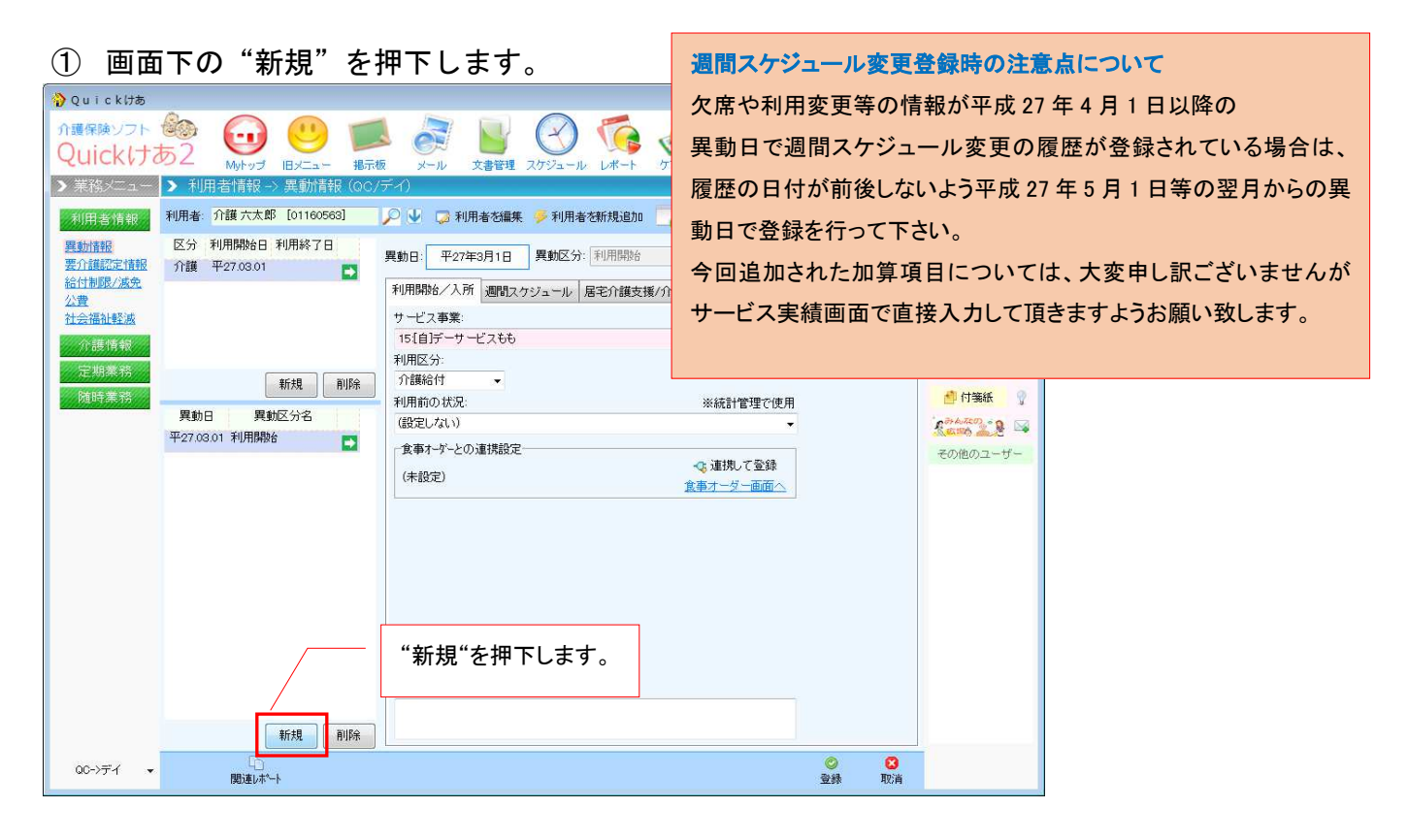

# ② 異動日を"平成 27 年 4 月 1 日"に設定し、異動区分は"週間スケジュール変更"を選択します。

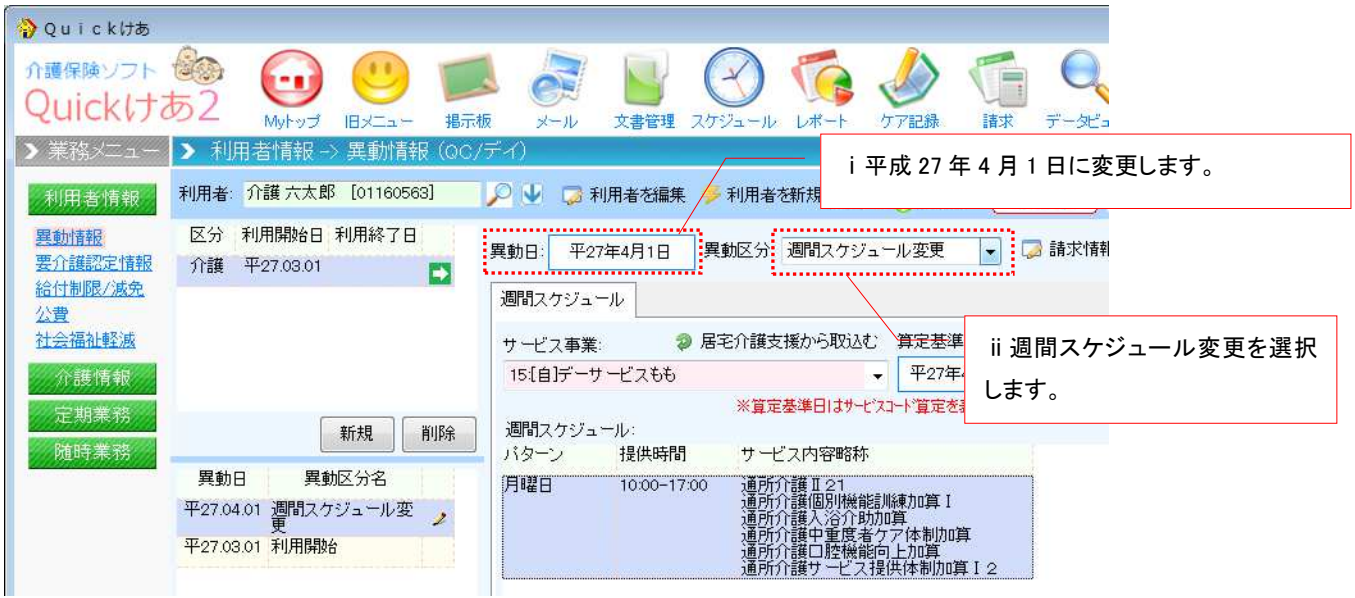

# ③ 登録されている週間パターンのうち1つを選択し、"編集"を押下します。

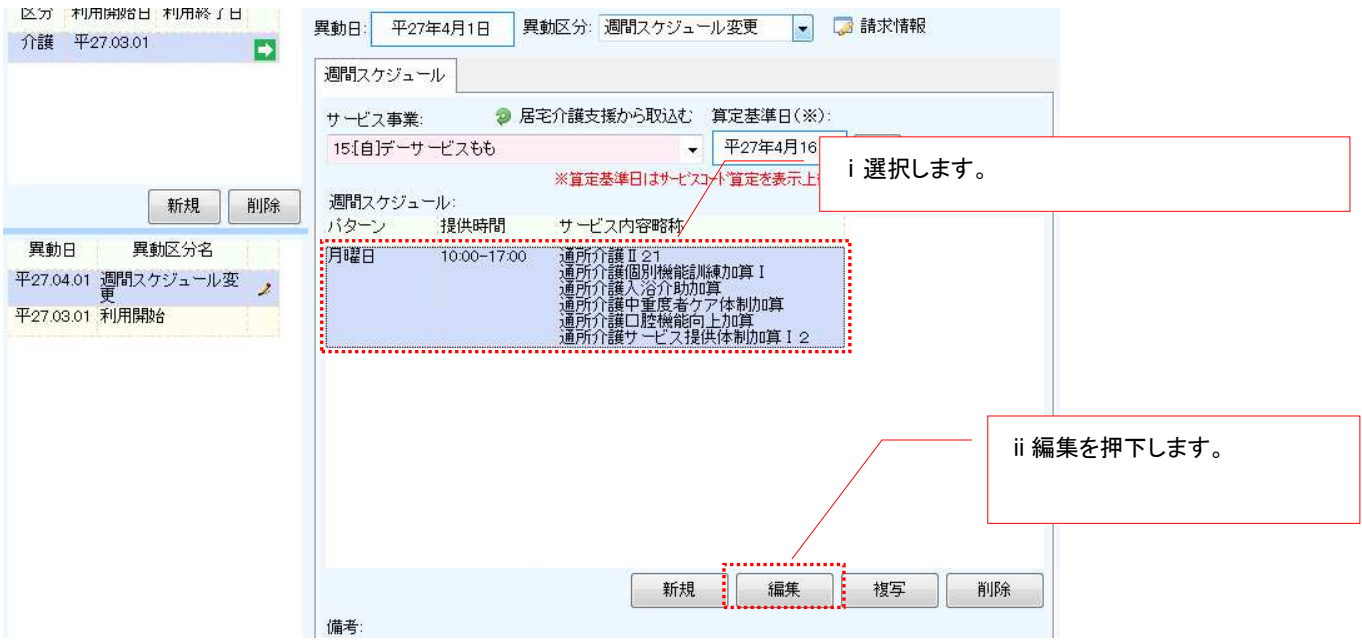

# ④ 加減算項目で変更します

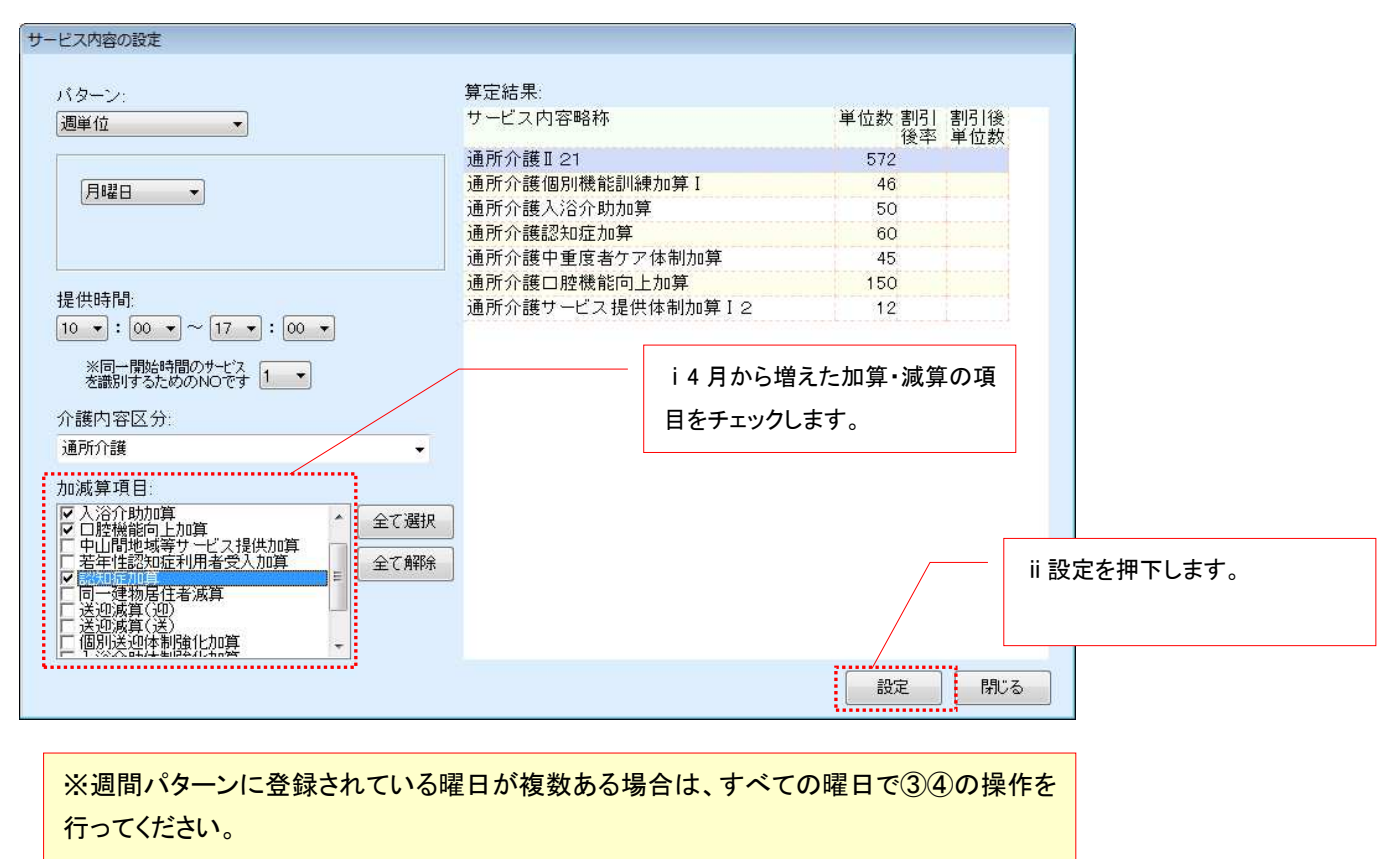

#### ⑤ すべての曜日で変更が終了したら登録します

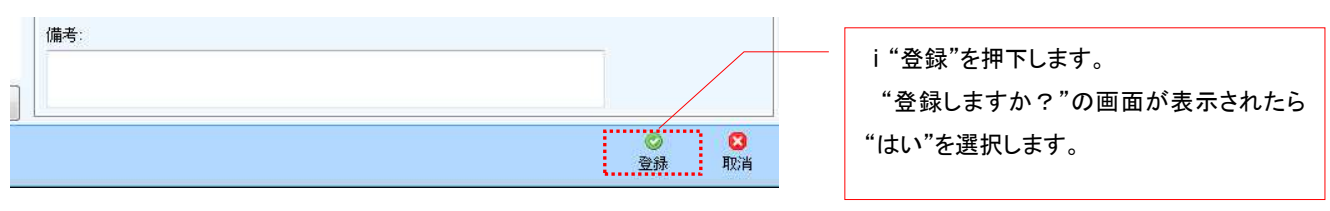

#### ■ 月間算定実績の作成について

バージョンアップ前に平成 27 年 4 月以降の月間スケジュールを作成している場合は、直接月間スケ ジュールを修正するか、バージョンアップ後に新しく作成した週間スケジュールを月間スケジュール に展開してください。平成 27 年 3 月で終了となる加減算項目は自動的に削除されています。 ※自事業所に居宅介護支援がある場合は、改定内容を反映した予定を取込む運用でも問題ありません。

《メニュー》

【Quick けあ】 通所介護->月間スケジュール->利用者スケジュール管理 【Quick けあ2】請求->サービス実績

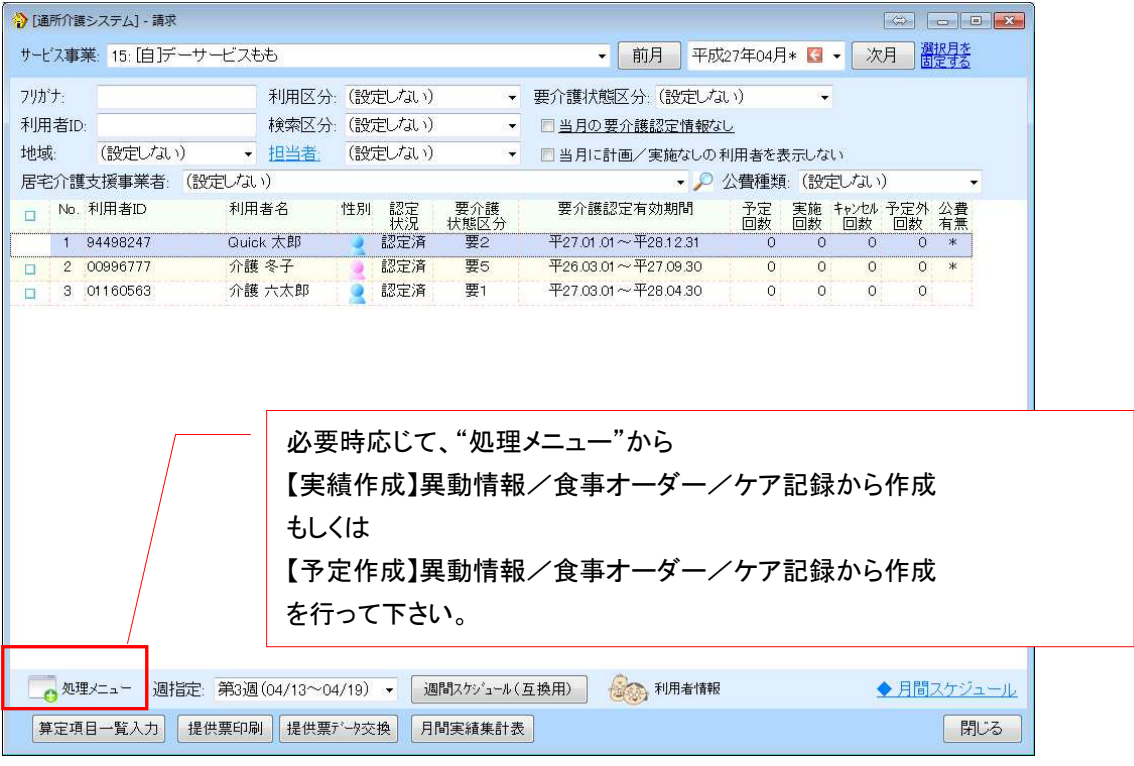

※直接手動で月間スケジュールを修正する場合は、「処理メニュー」の実行は不要です。 手修正した後に「処理メニュー」を実行すると手修正したデータが上書きされますのでご注意ください。

# (**5**) 月間算定実績の作成について

事業者マスタの体制設備や請求情報を必要に応じて修正後、再度実績の作成を行って下さい。

《メニュー》

【Quick けあ】 施設サービス->月間算定実績->月間算定実績 【Quick けあ2】請求->サービス実績

#### 例) サービス実績画面 (Quick けあ2)

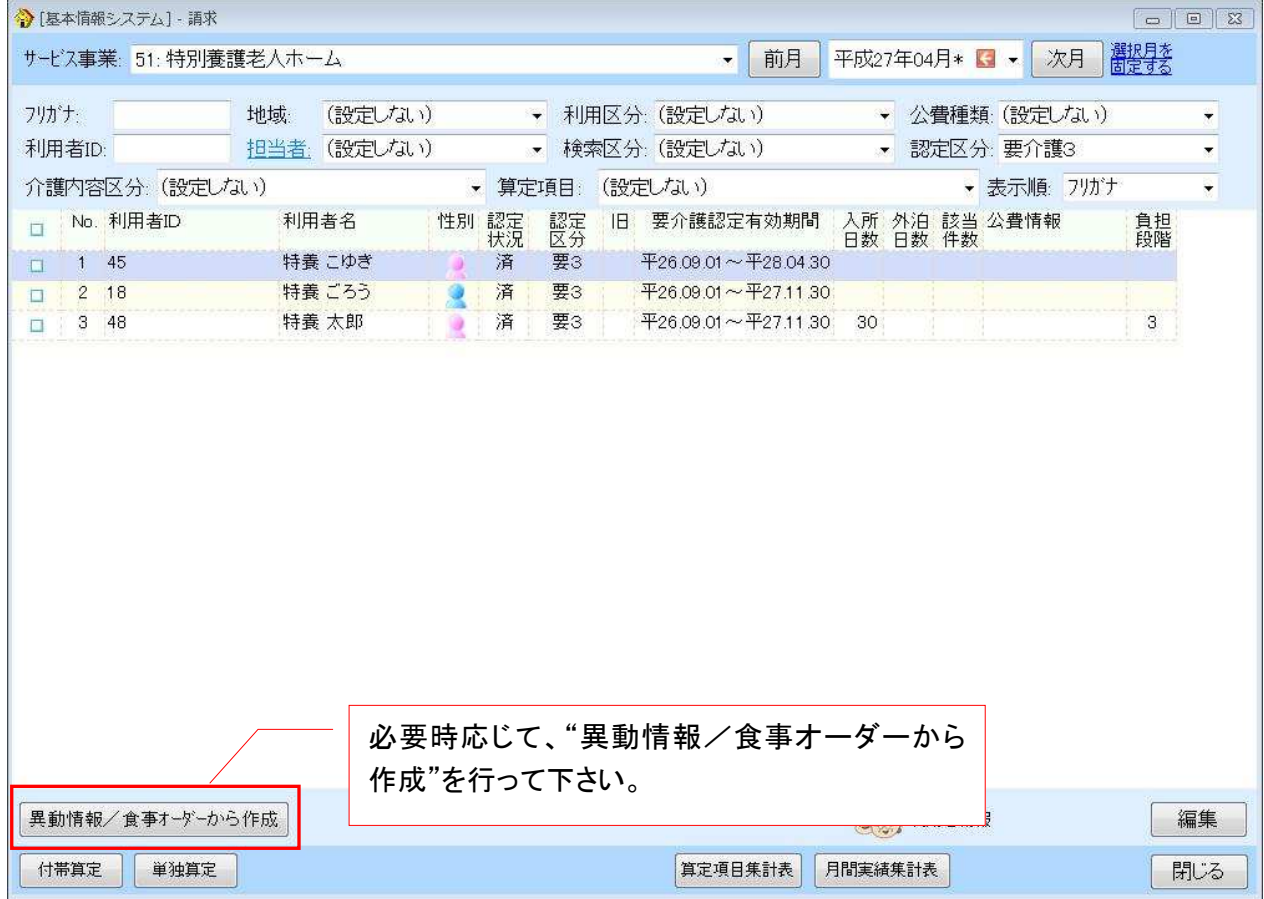

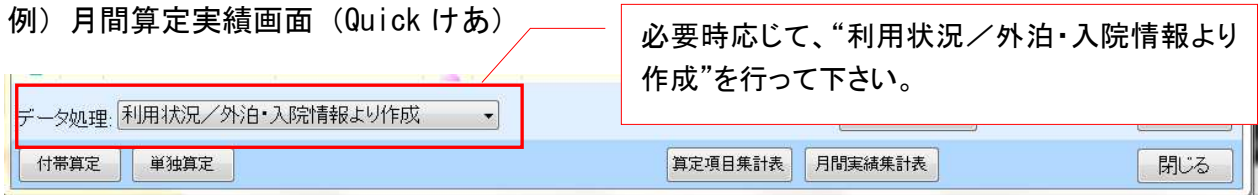

# (**6**) 住所地特例の設定について

ご利用者が保険者と異なる市町村に所在する施設に入所(入居)された状態で 地域密着型サービスを受け住所地特例対象者となった場合には以下の作業をお願い致します。 ※住所地特例については「Quick けあ2」のみの対応となります。なお、住所地特例対象者が いない場合は、本作業を行う必要はありません。

<対象となるサービス>

①定期巡回・随時対応型訪問介護看護 ②夜間対応型訪問介護 ③認知症対応型通所介護 (予防含む) ④小規模多機能型居宅介護 (予防、短期利用含む) ⑤複合型サービス(短期利用含む)

#### ■作業1:住所地特例のメニューを操作するシステムユーザーに追加する

《メニュー》マスタ->システムユーザー

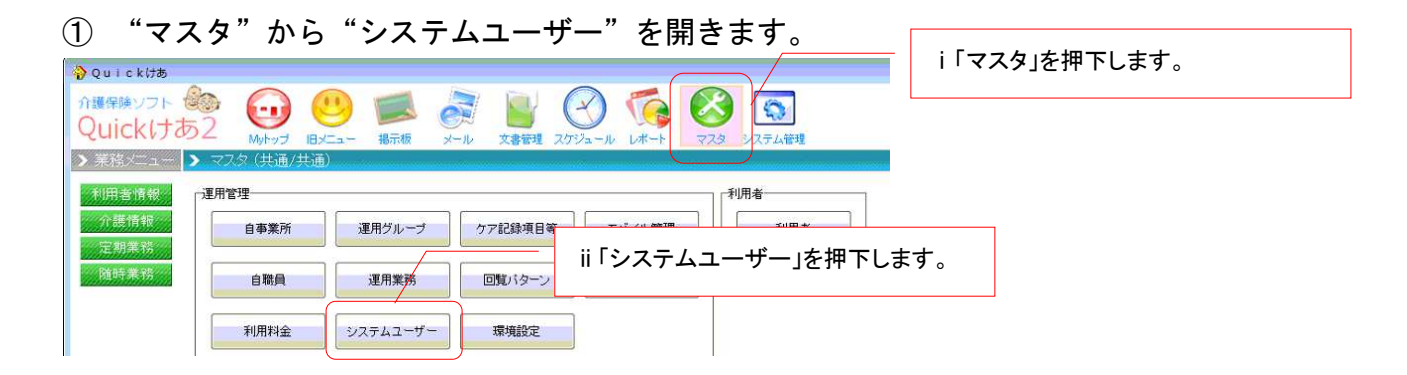

#### ② 住所地特例の保険者を入力するユーザーを「編集」で開きます。

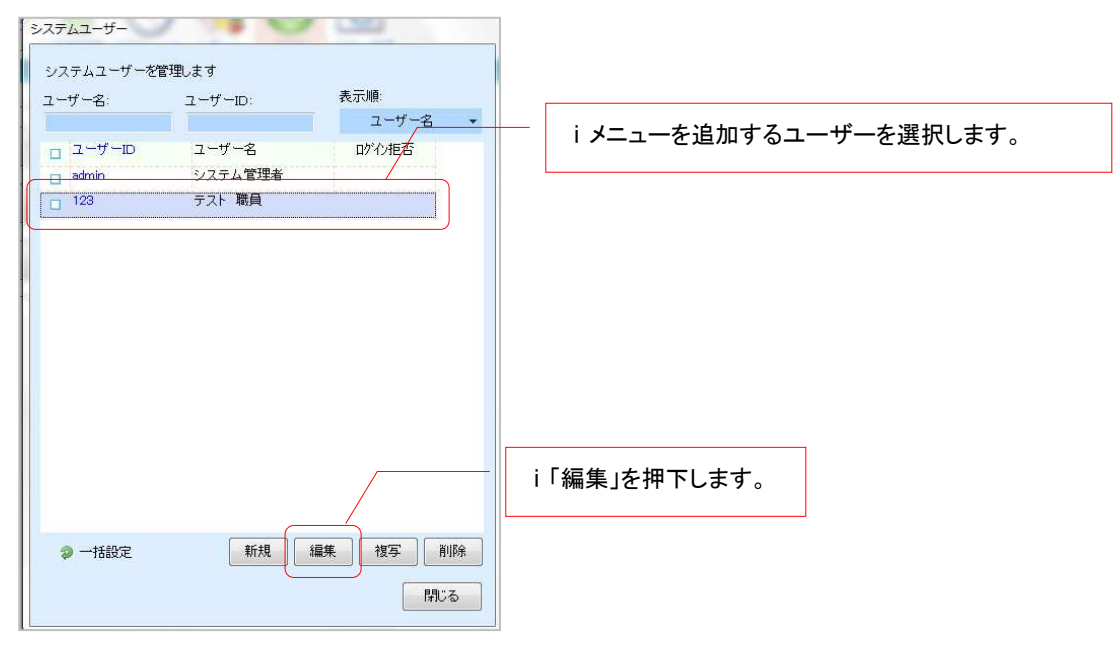

③ "メニューに関すること"を選択し、画面左側のメニュー分類で該当のサービスを選択します。 その後、画面右側で"利用者情報"を選択後に「新規」を押下します。

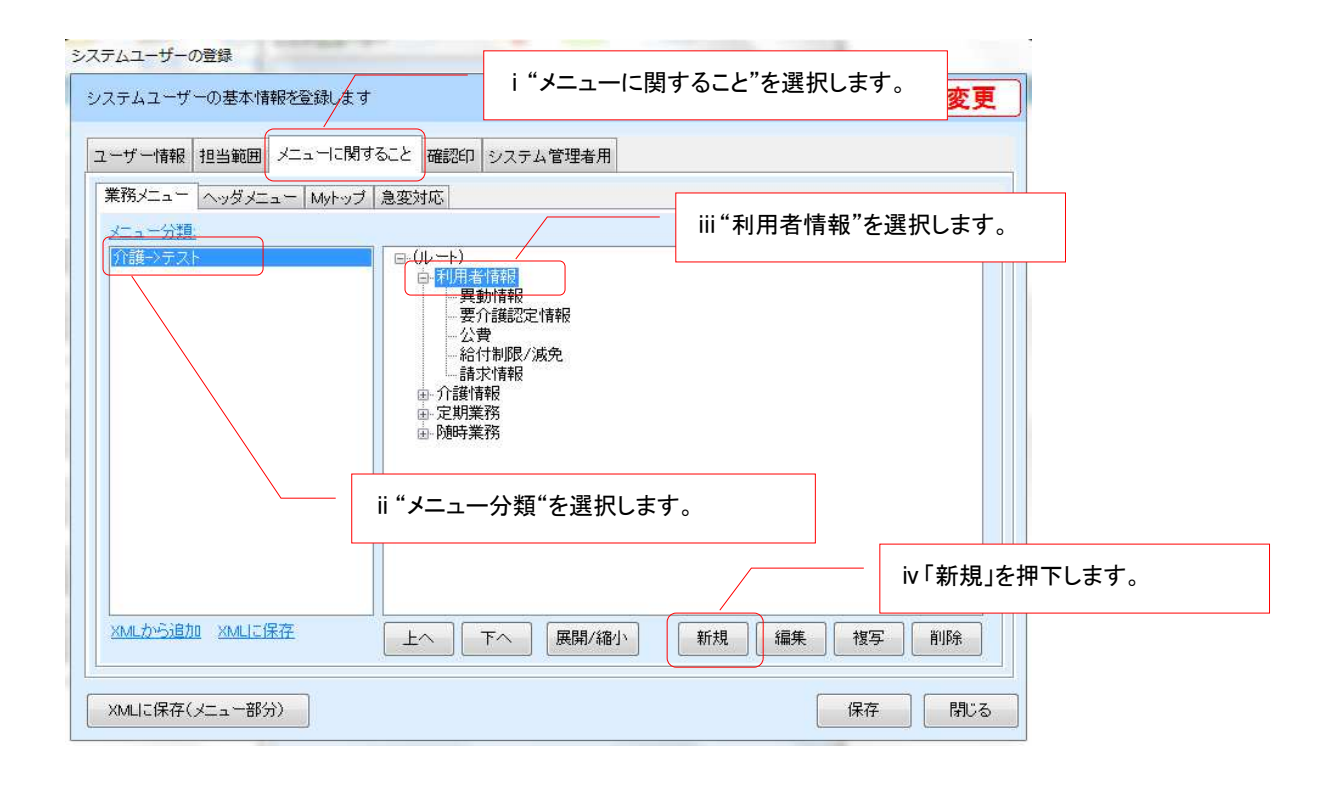

ルートの「共通⇒共通」の中にある"住所地特例"を選択し「設定」を押下します。

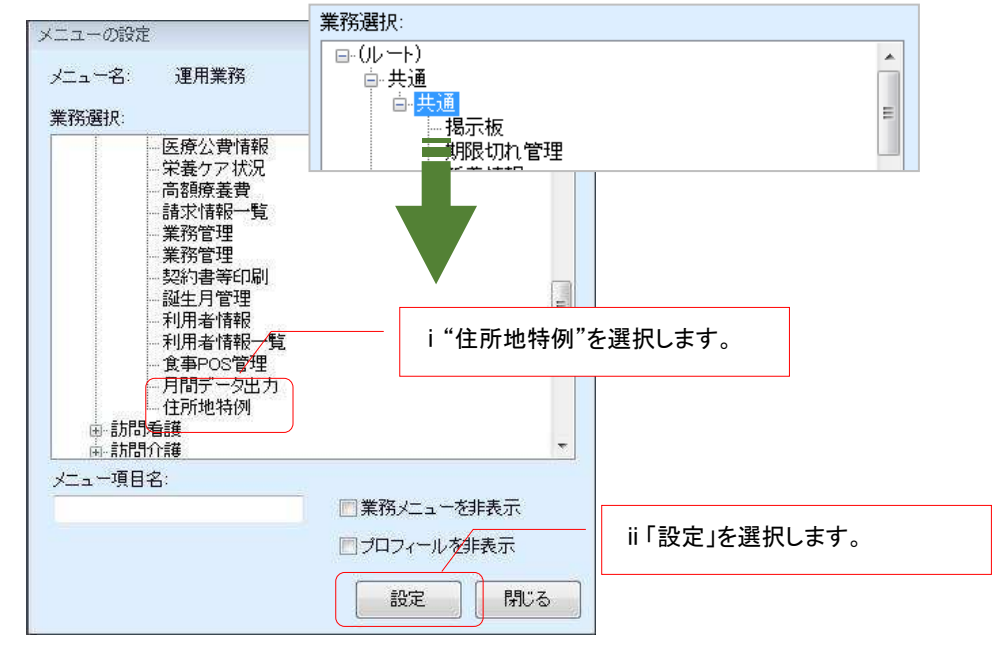

④ 元の画面に戻ってきたら「保存」を押下します。

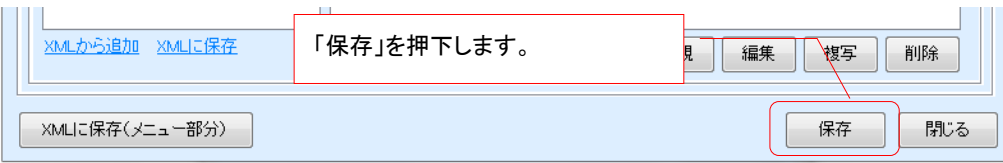

# ■作業2:住所地特例の施設所在地保険者や期間を設定する

《メニュー》利用者情報->住所地特例

① 利用者を選択し「新規」を押下します。

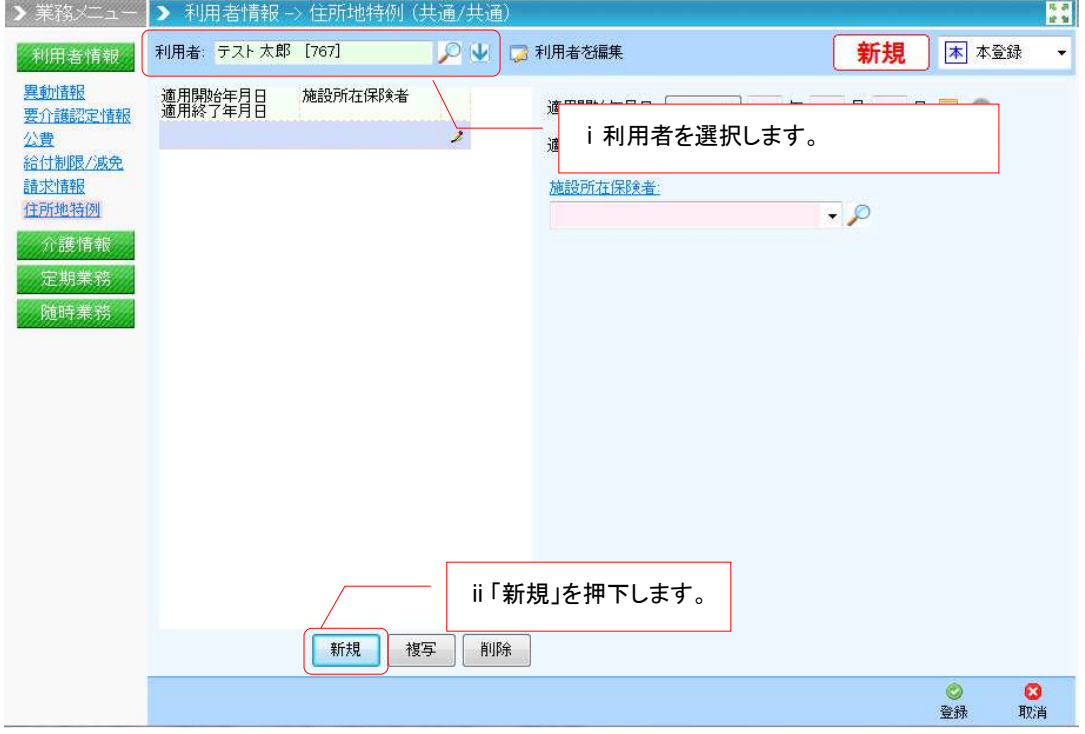

# ② "期間"および施設の所在する"保険者"を設定し「登録」を押下します。

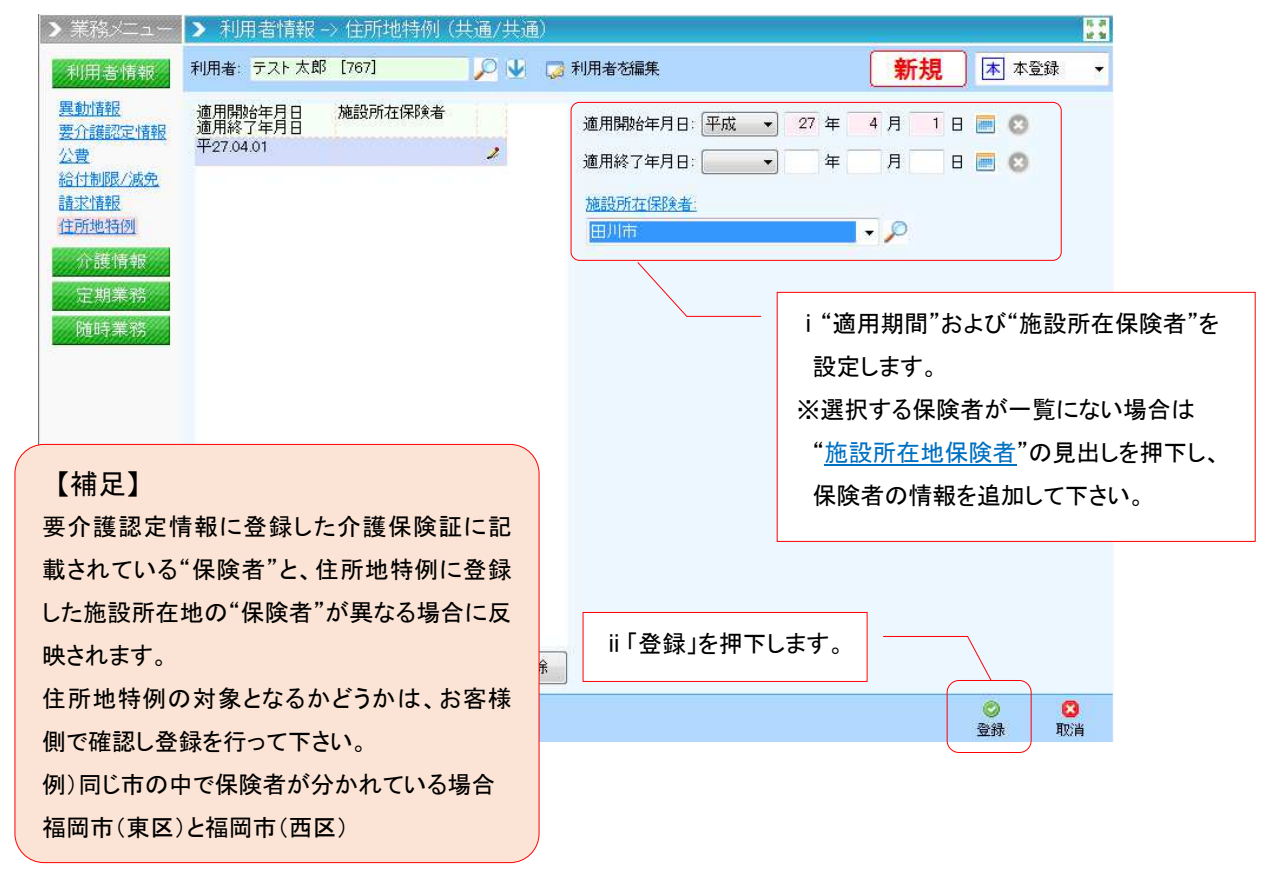

③ 通常通りレセプトを自動作成すると"(住所地特例対象者)給付費明細欄"に明細が取り込まれます。

【参考:介護給付費明細書(様式2)】

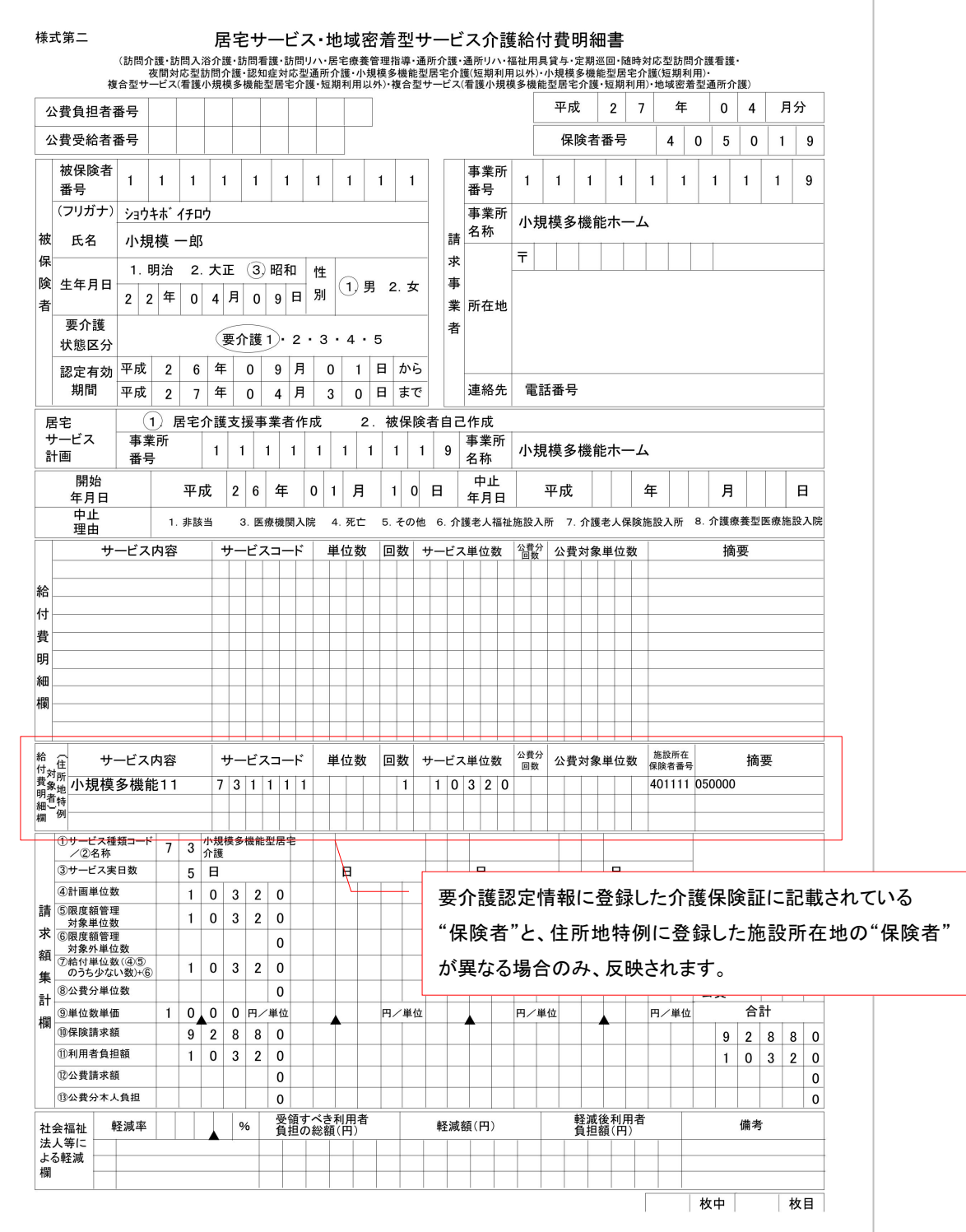

21

# 【補足】地域密着型サービス(月定額・日割り・公費あり)の請求を行う場合

例)

- ・月通じて定期巡回・随時対応型訪問介護看護を利用
- ・4/16 に公費摘要開始(日割り事由に該当)
- ・4/21 に住所地特例対象施設に入所

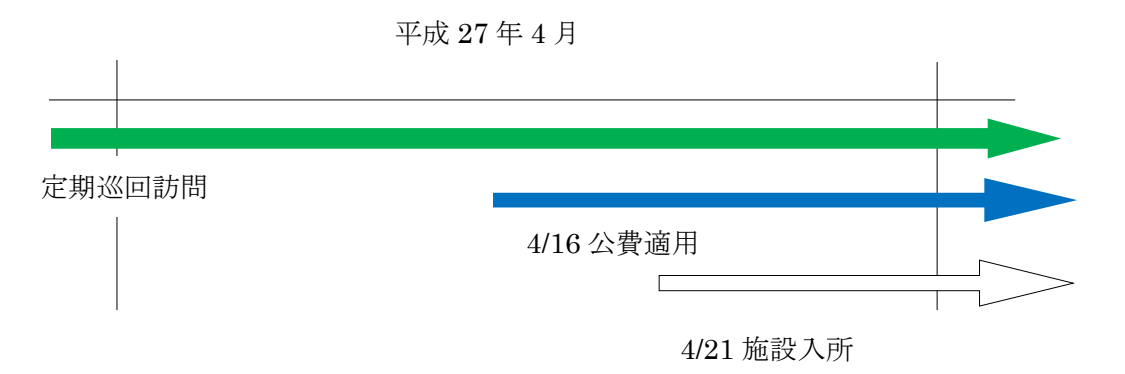

# 《メニュー》 利用者情報->異動情報

① 異動情報で利用者を選択し"請求情報"を押下します。

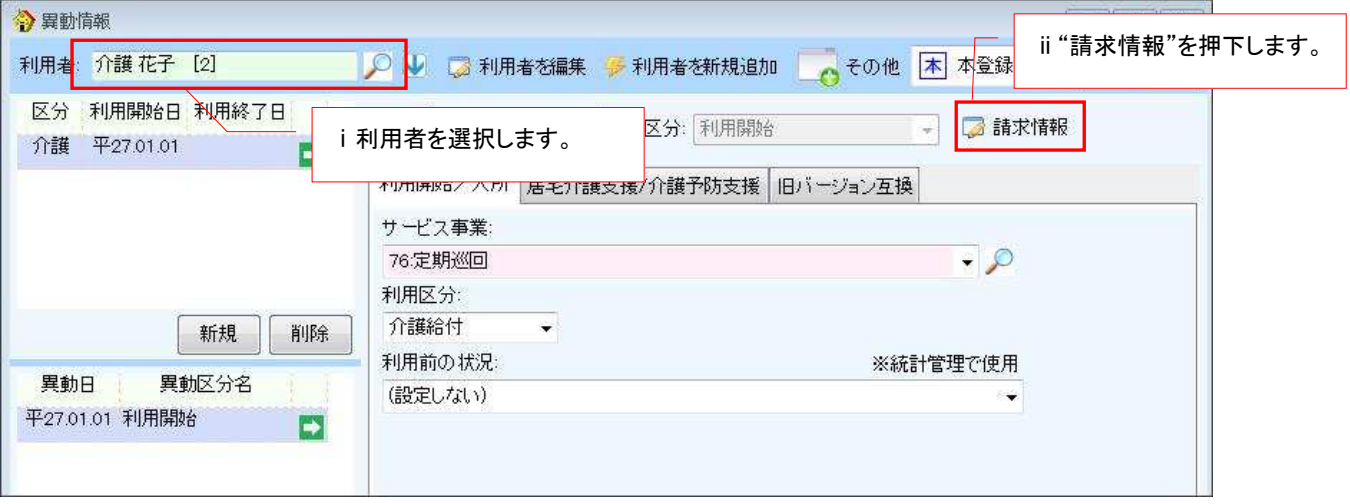

② 請求情報に、それぞれの期間に分割して基本サービスを登録します。

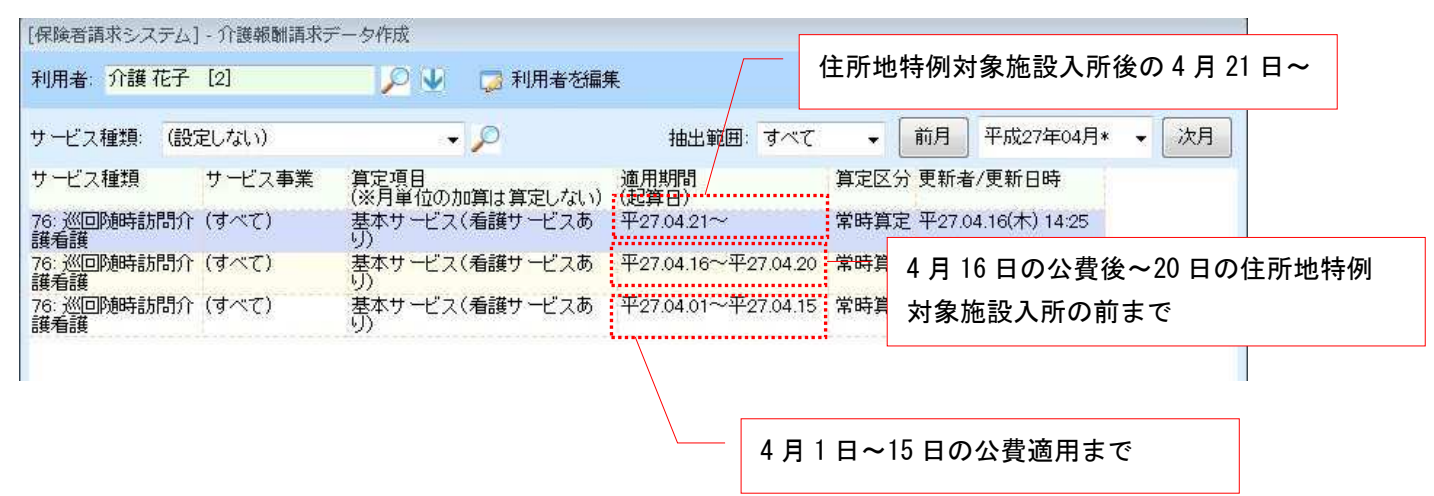

# ③ レセプトを自動作成すると以下の通り作成されます。

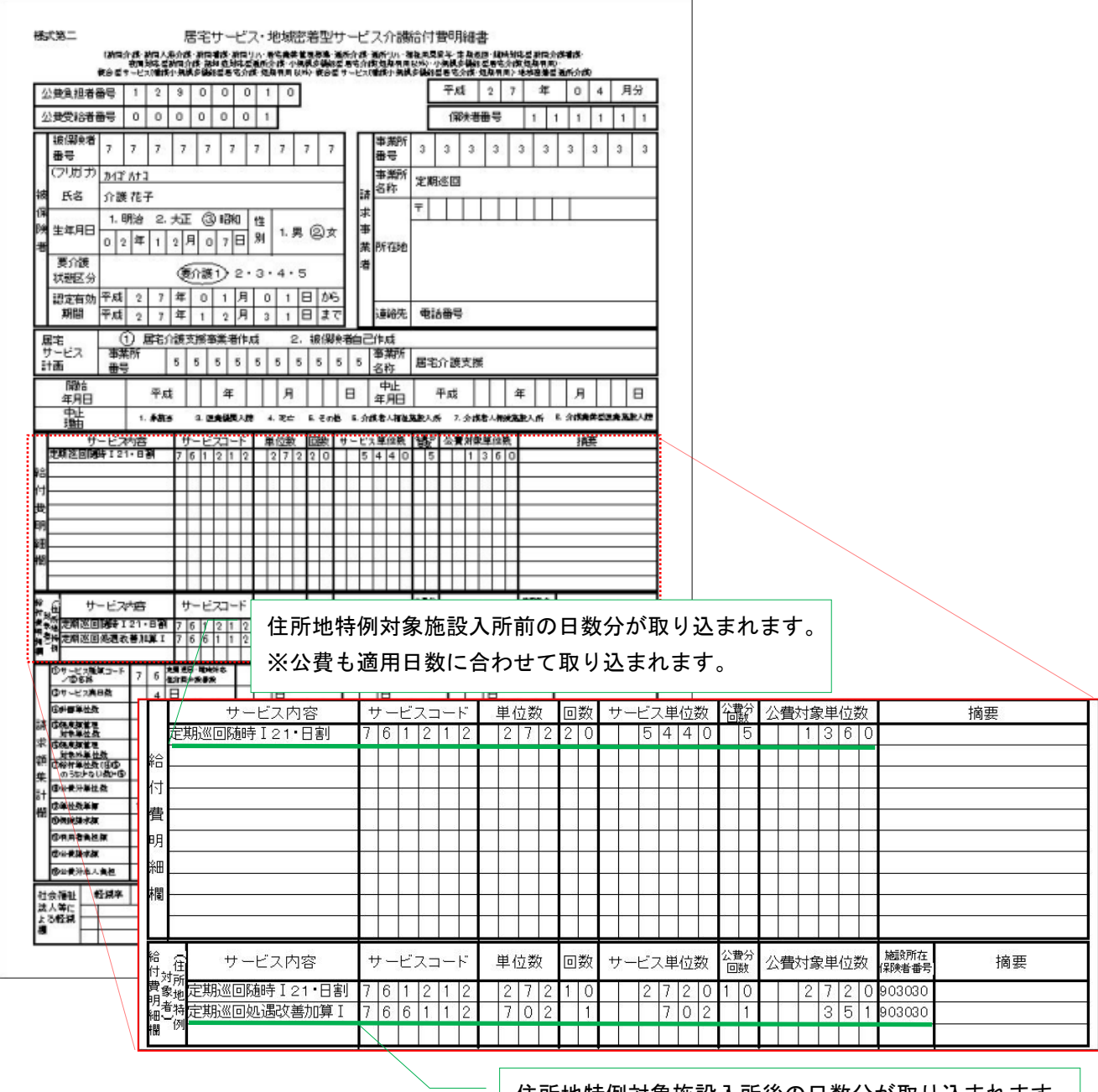

住所地特例対象施設入所後の日数分が取り込まれます。 ※公費も適用日数に合わせて取り込まれます。 ※加算は月末の状況で取り込まれます。

# (**7**) 介護報酬算定情報(摘要記載欄)の設定について

 今回新しく追加された加減算項目等のうち、レセプトへの摘要記載欄への記入が必要な項目があります。 必要に応じて以下の設定をお願い致します。

#### ■【Quick けあ2】の場合

《メニュー》 利用者情報->異動情報

#### ① 異動情報で利用者を選択し"請求情報"を押下します。

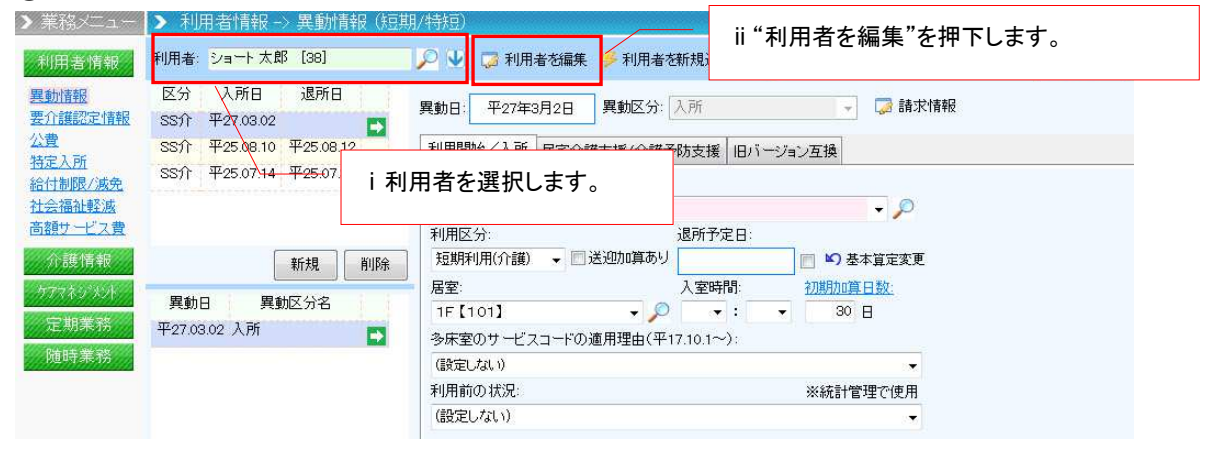

② "介護報酬算定情報"より摘要内容を入力します。

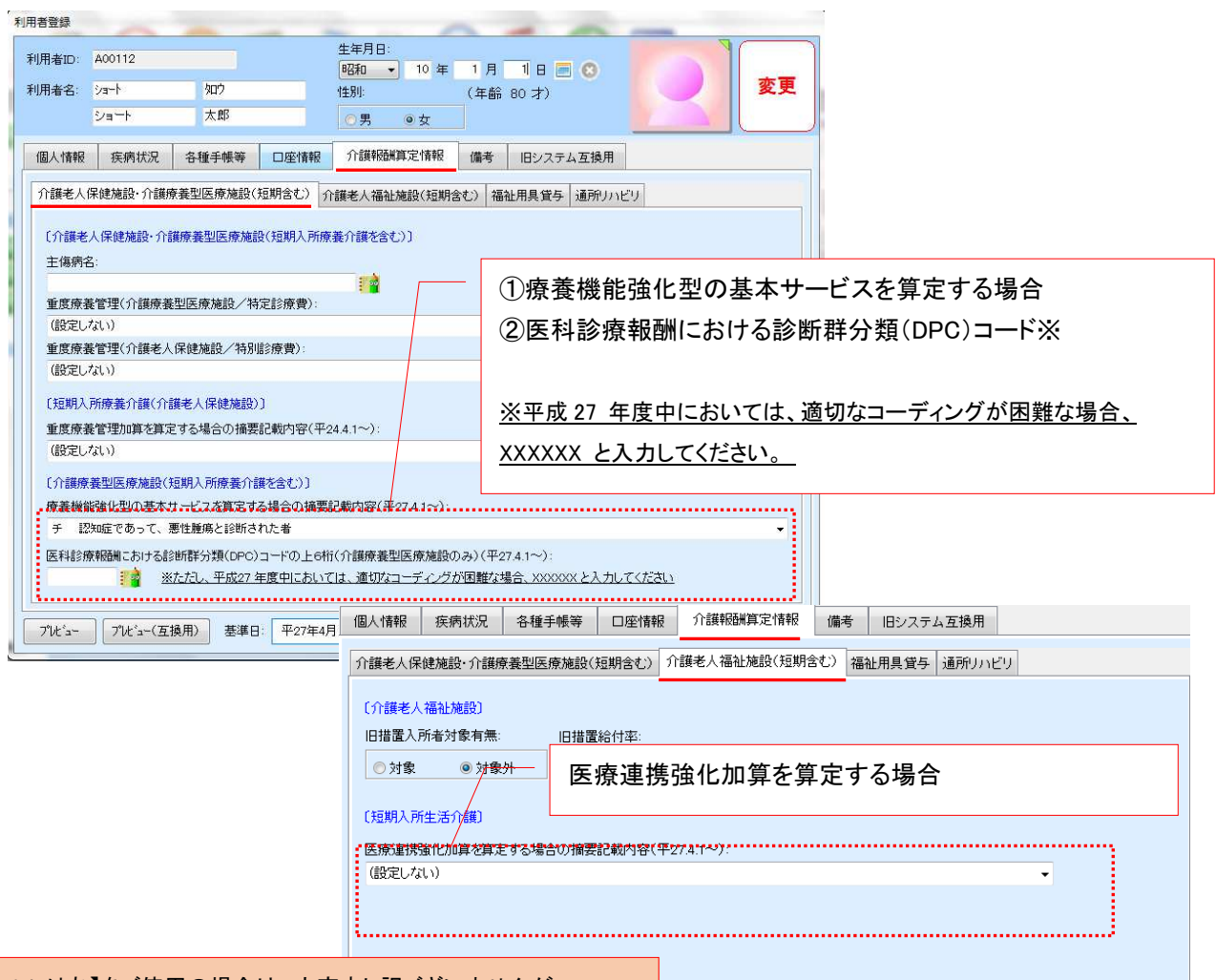

【Quick けあ】をご使用の場合は、大変申し訳ございませんが レセプト作成後に個別編集画面より手入力となります。

#### ■介護療養型医療施設(短期入所療養介護を含む)

療養機能強化型の基本サービスを算定する場合の摘要記載内容(平 27.4.1~)

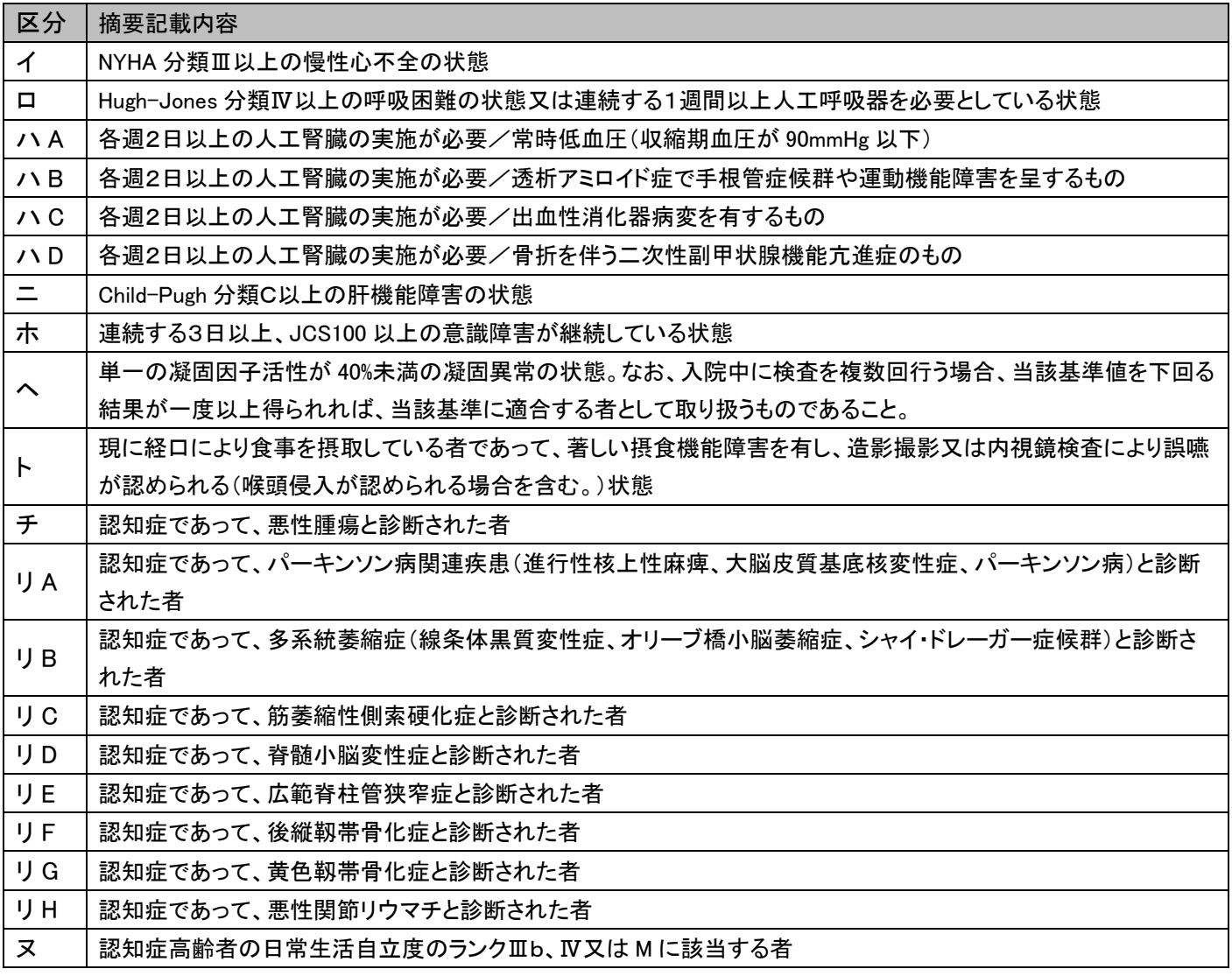

# ■短期入所生活介護

医療連携強化加算を算定する場合の摘要記載内容(平 27.4.1~)

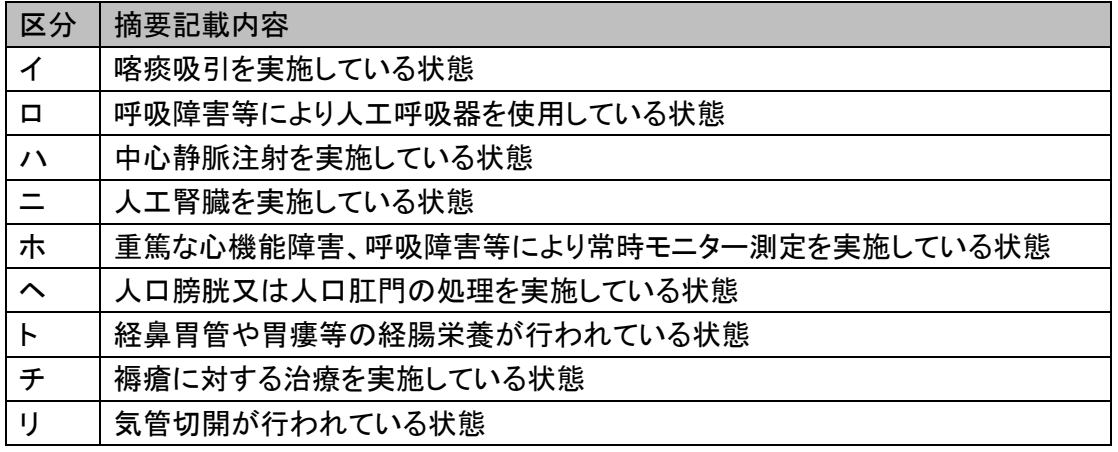

# (**8**) 特定施設入居者介護サービス費の負担額変更について

平成 27 年 4 月 1 日より、利用者負担第 2 段階と 3 段階の多床室の負担額が 320 円から 370 円に 変更となります。バージョンアップ後、特定入所には自動的に新しい負担限度額が設定されますが、 多床室の利用料金マスタの単価は手動で変更する必要がありますので、該当する場合のみ以下の 作業をお願い致します。

■例:バージョンアップ後の状態(メニュー:利用者情報->特定入所)

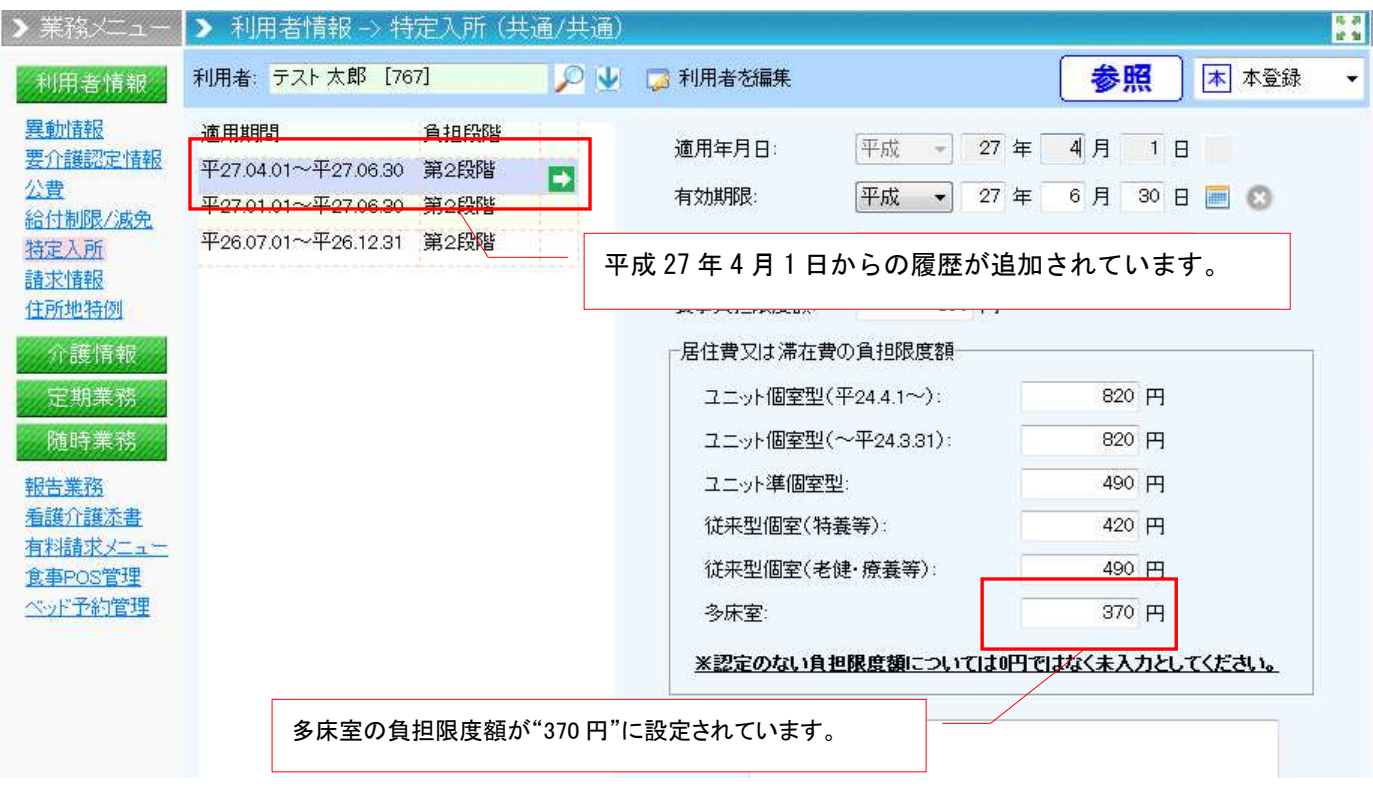

※多床室がある場合は、次ページの利用料金マスタの設定もご確認ください。

■多床室の利用料金マスタの変更(多床室の単価を 370 円に変更する)について

① 多床室の利用料金を「編集」で開きます。

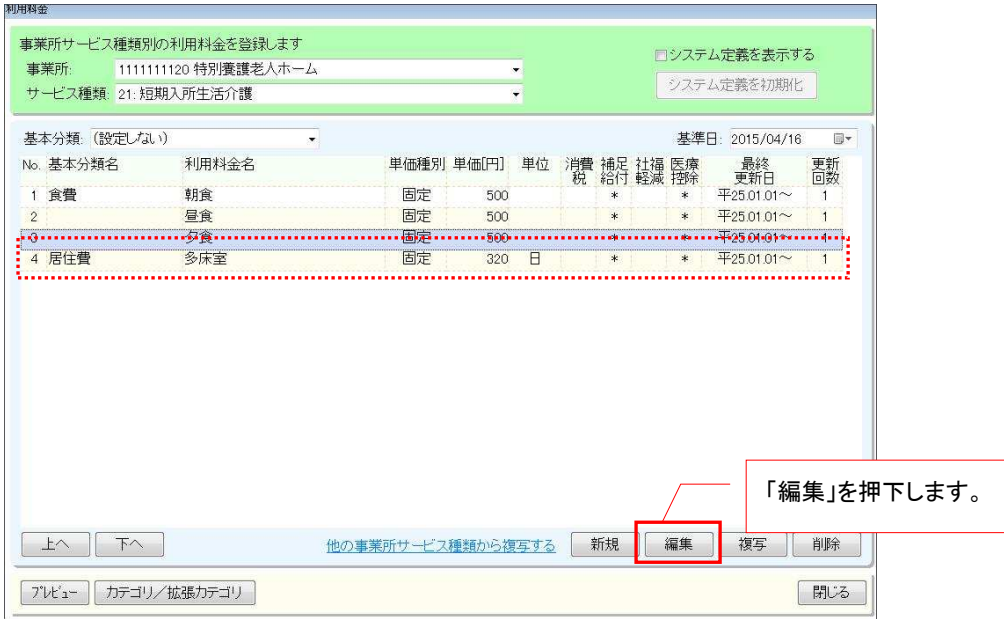

② 「複写」を押下し、適用開始日に 2015/04/01 を設定し、単価に 370 円を設定します。

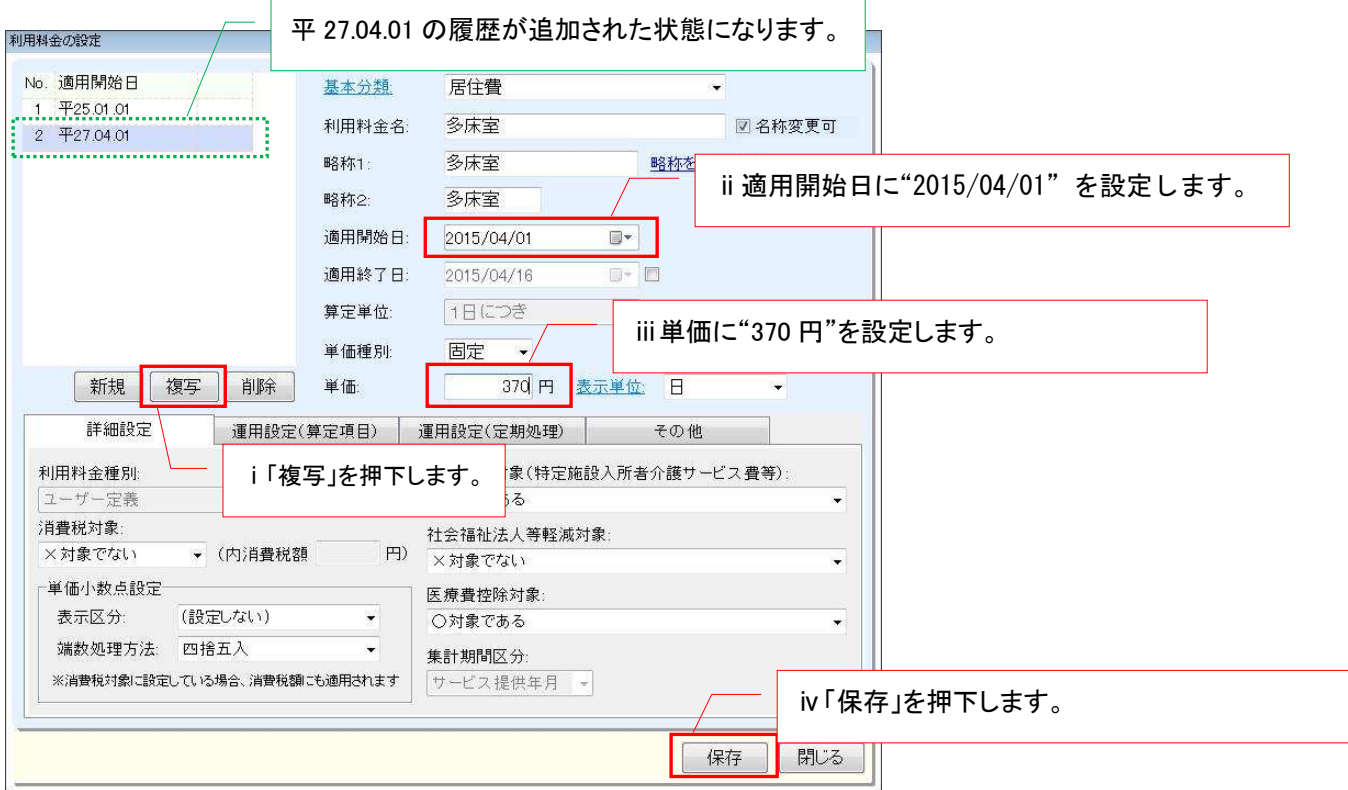

# 【その他】他特定入所者介護サービス費の基準超過額対応について

"食事"や"居住費"の料金が国の基準額を超えた場合には補足給付の対象にならないことから 国の基準額を超過した場合(負担段階1~3が対象)は、利用者請求書の作成時に超過分を自動的に "基準費用超過控除額"として相殺する対応をしております。

例)食費一日の基準額 1380 円/施設の食費が一日 1500 円(朝 500 円、昼 500 円、夕 500 円) 利用者負担3段階の利用者が 4 日間全て食事を行った場合

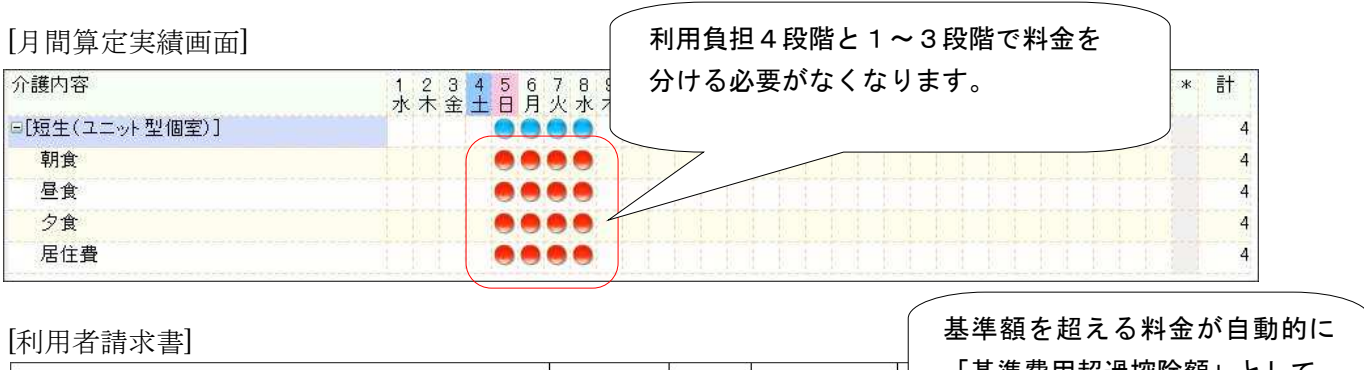

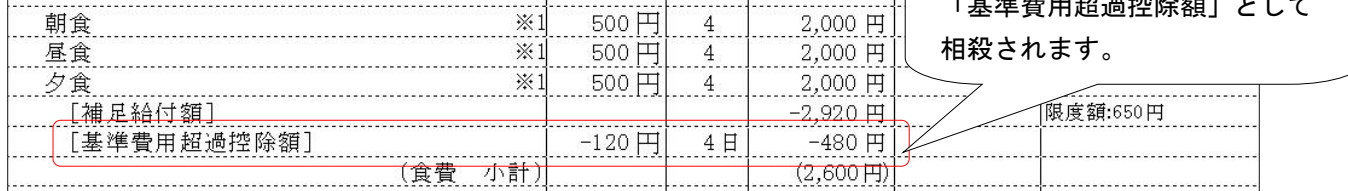

■設定方法について

【Quick けあ】 システム管理->システム情報->システム設定 【Quick けあ2】マスタ->環境設定(共通②

#### 注意:バージョンアップ後の状態について

補足給付対象の利用料金が利用料金集計に登録されている場合、現行の運用に影響しないよう本機能は無効に なっております。本機能を有効にしたい場合、現行の利用料金マスタの確認または調整を行う必要がありま

# すので事前にヘルプデスクまでご連絡ください。

※初回導入時や補足給付対象の料金が登録されていない場合は有効になります。

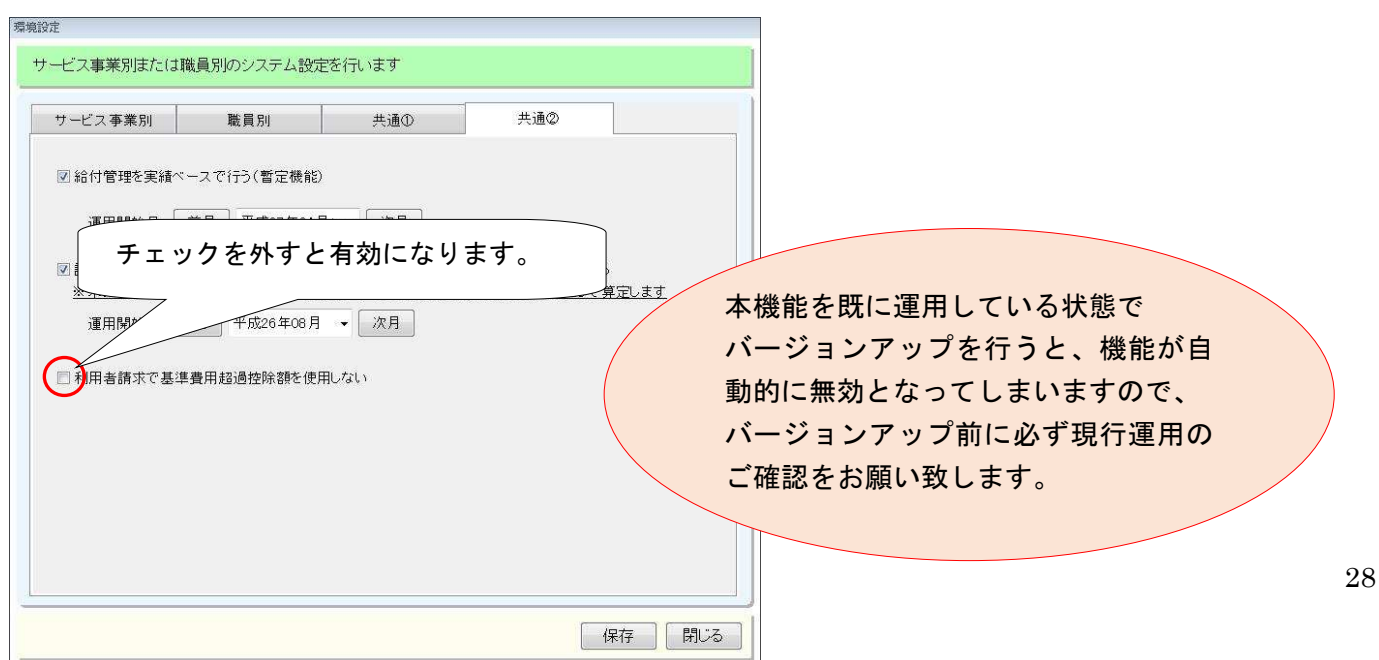

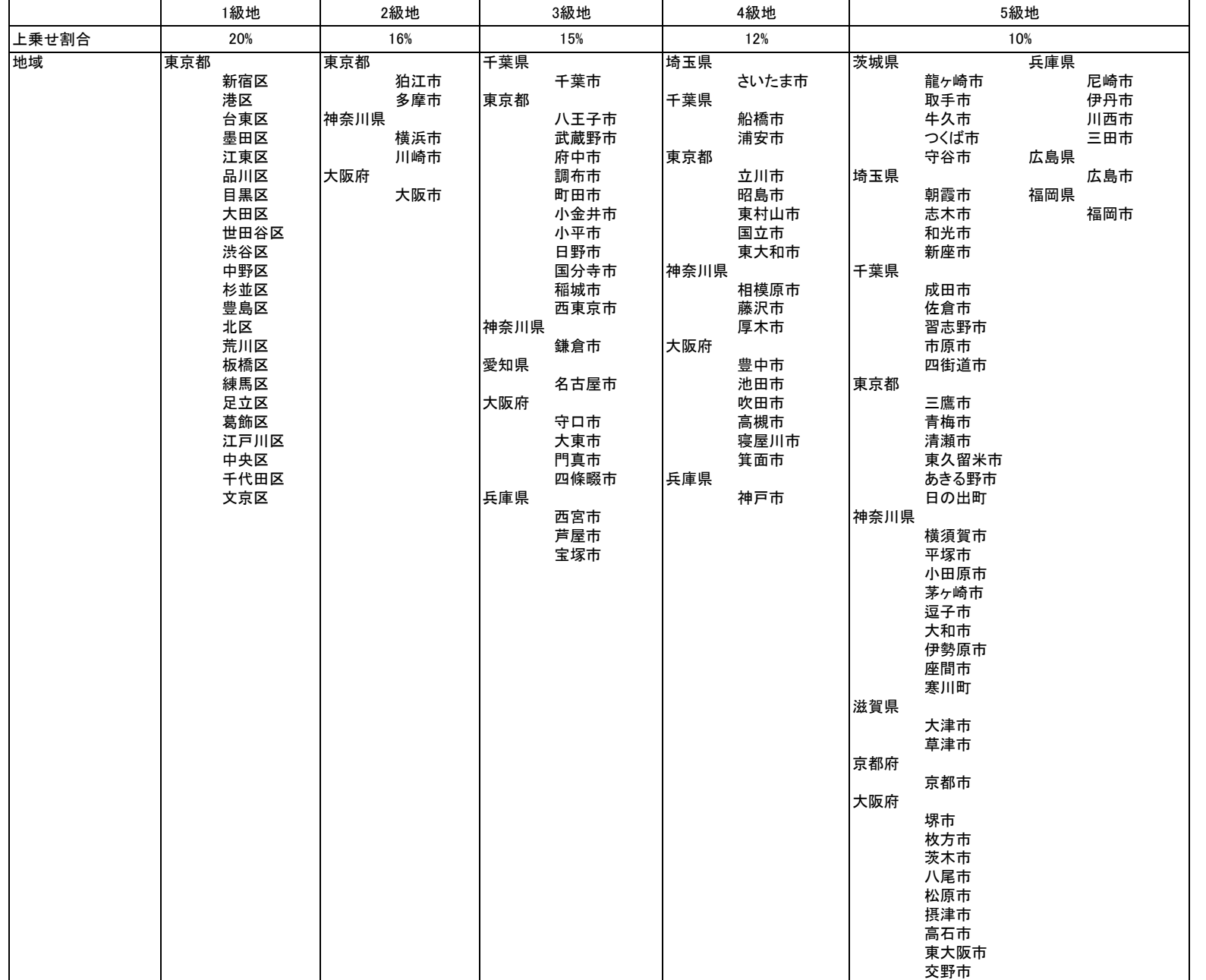

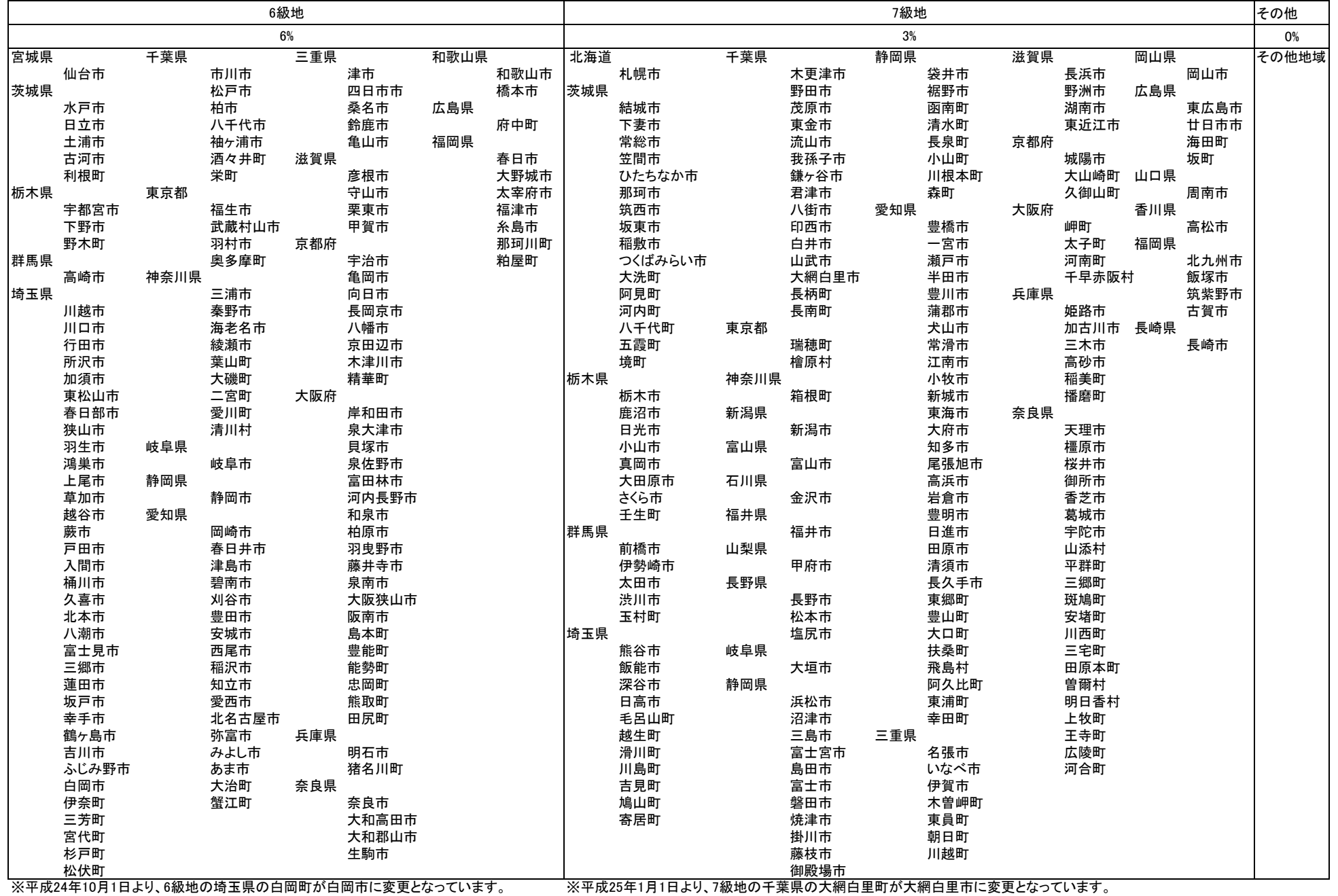